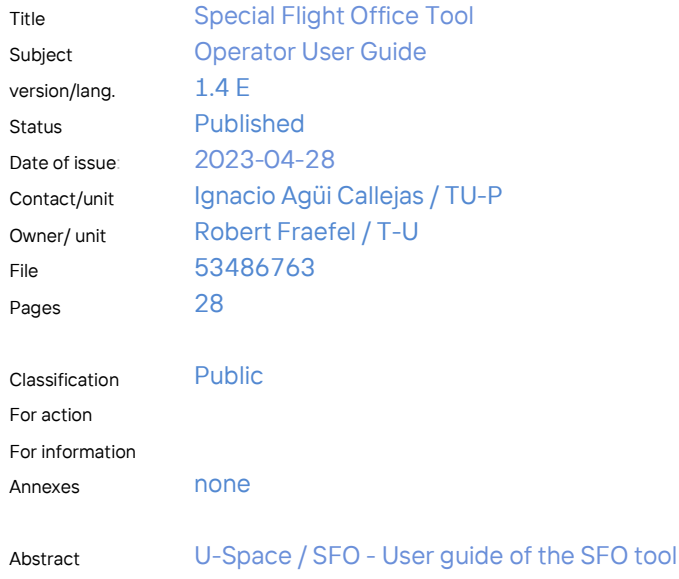

Legal notice The entire content of this publication is protected by copyright. No part of this publication may be reproduced, stored in a retrieval system or transmitted in any form or by any electronic, mechanical, photocopying and recording means or otherwise, without the prior written permission of Skyguide.

### Contents

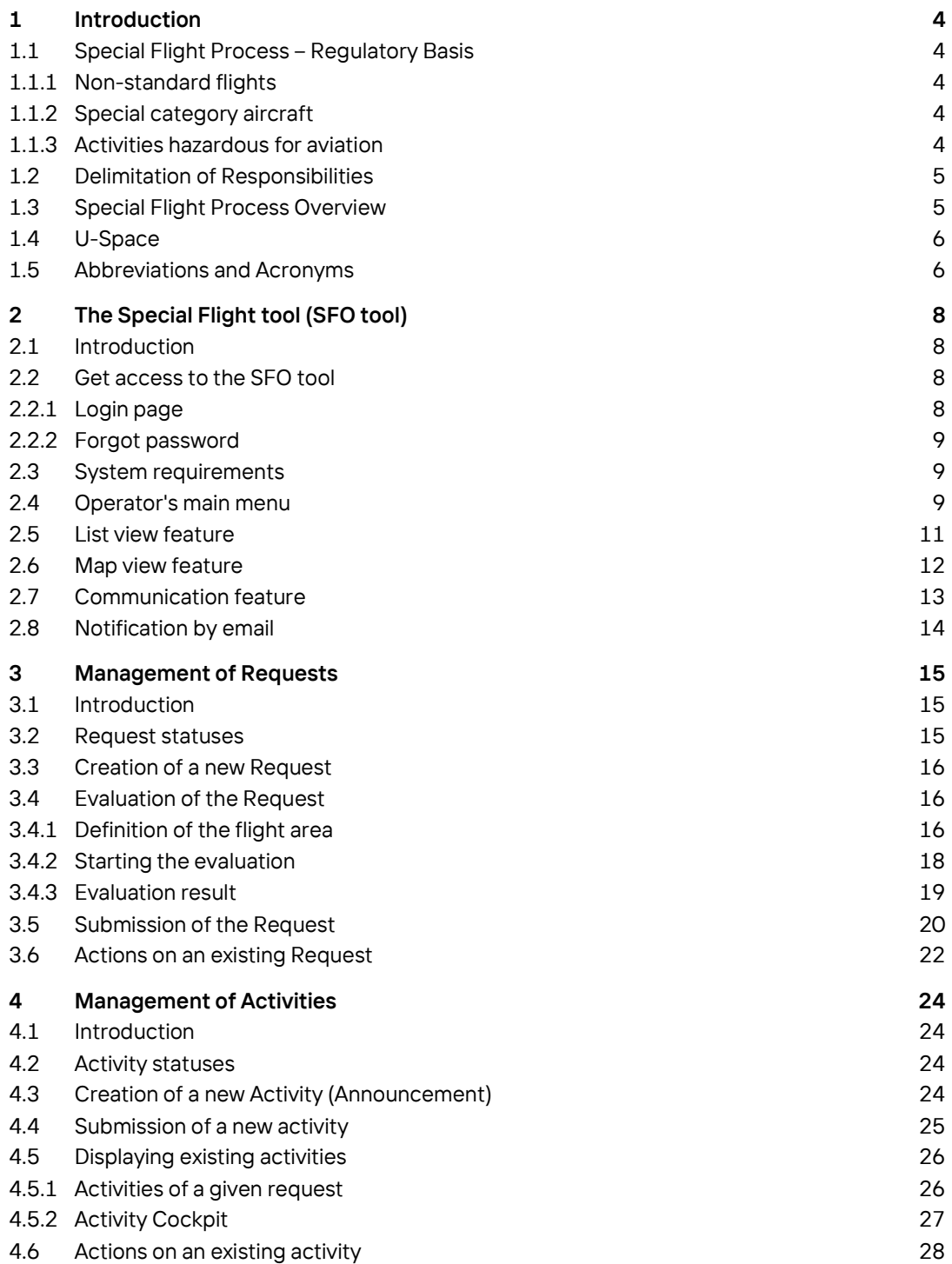

### History of changes

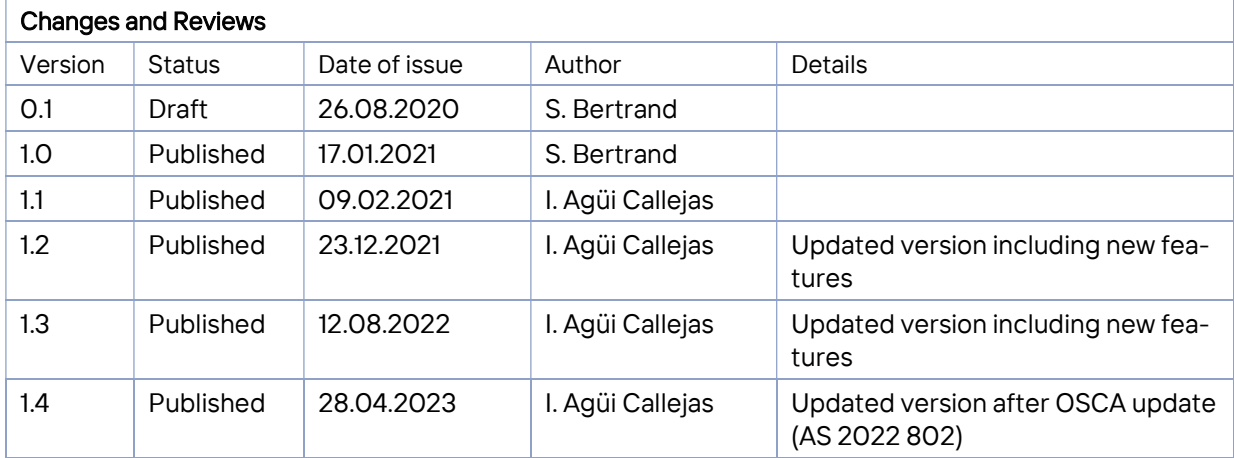

### Introduction

### 1.1 Special Flight Process - Regulatory Basis

Skyguide provides air traffic services within the airspace allocated to it with the primary objective of ensuring safe, regular and efficient flow of air traffic. Within Swiss airspace, Skyguide's mandate is defined in the Aviation Act, while in the parts of the French and German airspace, the mandate is provided by delegation from their respective authorities.

There are, however, different aerial activities that can be especially detrimental for ATS objectives, as they can require specific adaptations of ATC operational procedures and working methods and, therefore, need to be planned well in advance. In order to permit sufficient time for ATC planning purposes, as well as to permit operators to seek approval from ATC where such approval is required, Skyguide has established the specific procedure further on referred to as "special flight process".

Aerial activities relevant for the application of the special flight process can broadly be divided into the following categories:

### 1.1.1 Non-standard flights

Non-standard flights are those flights that are conducted in accordance with the rules of the air and participate in the provision of air traffic services, but by the nature of their mission do not follow the regular traffic patterns. Examples of these flights include calibration and survey flights, VFR flights above FL 195, helicopter aerial work and similar.

Non-standard flights have no legal obligation to follow the special flight process, however, omission to comply with this process may result in significant uncertainty for the operator about if and when they would obtain the ATC clearance to execute their flight. Operators of such flights are, therefore, strongly encouraged to follow the special flight process as, by doing so, they would give an advance notice to ATC to plan additional workload or special procedures and obtain more certainty (although no guarantee) that their mission would be executed.

#### 1.1.2 Special category aircraft

Special category aircraft are flights conducted by devices that fall within the definition of the aircraft (that is, they sustain themselves in the atmosphere by the interaction with the air, excluding the reaction of the air against the earth's surface), but are exempted from the compliance with the rules of the air and do not participate in the provision of air traffic services. Examples include drones, kites, parascending, sky lanterns and similar. Where operators of such flights need an ATC approval, Skyguide special flight process represents the only way for them to obtain that approval and is, as such, for them legally binding.

Operators are warned that Skyguide mandate in regard to special category aircraft is limited to Swiss sovereign airspace and, exclusively for drones, those parts of French airspace within Geneva CTR. Requests for this type of activity outside of the airspace defined in Skyguide mandate will not be considered.

### 1.1.3 Activities hazardous for aviation

Activities hazardous for aviation are any other activities that either evolve in the air, but do not qualify as an aircraft (such as ballistic missiles, including but not limited to fireworks), or do not involve a flying object, but create hazardous environment in the air (such as electromagnetic radiation, including but not limited to laser shows). Where operators of such activities need an ATC approval, Skyguide special flight process represents the only way for them to obtain that approval and is, as such, for them legally binding.

### 1.2 Delimitation of Responsibilities

It is the responsibility of the operator of an activity to:

- a. identify the category of aerial activity they belong to, and their resulting legal obligations; and
- b. seek ATC approval whenever such an approval is required for them in the view of the type and the location of their activity, by complying with the special flight process

When and if Skyguide delivers approval for the activity through the special flight process, such an approval must not be understood as a confirmation that the activity itself is legal and does not supersede or replace any other approval or authorisation from other authorities that the operator may be required to obtain. In issuing its approval, Skyguide will consider exclusively the risk that the activity may pose to other airspace users that participate in the provision of air traffic services. When it comes to activities that involve a flying object, Skyguide approval will aim exclusively at the prevention of collision between that object and other airspace users that participate in the provision of air traffic services. Skyguide will explicitly not consider the risk that may arise from the nature of the activity itself, such as from dropping or spraying from a flying object, as well as any other public, environmental or security risks.

Managing all these risks and seeking appropriate approvals, when required, are an exclusive responsibility of the operator. Additionally, Skyguide actions in the prevention of collision do not exempt the operators from their obligations to actively prevent collision between their flying object and other airspace users.

Finally, Skyguide will not consider the risk that a special aerial activity may represent to another special aerial activity that may evolve in the vicinity, nor can Skyguide commit that the information about other aerial activities in the vicinity will always be complete or correct. Exempted from this limitation are exclusively those activities conducted in accordance with the rules of the air, to whom the information about the known hazards is provided in the context of air traffic services.

#### 1.3 Special Flight Process Overview

To obtain an approval from Skyguide for a special flight activity, the operator has to follow a 3- step approval process called the "special flight process". Operators are warned that the approval, if and when issued, will only be delivered at the very end of the process, in verbal coordination between the operator and the relevant Skyguide Air Traffic Control (ATC) unit. During the process, Skyguide will notify the operator about the progress, by the means of "acknowledgement" messages. Acknowledgement message must only be understood as a confirmation that the process has progressed to a next step and must not at any time be understood as an approval to execute the activity, nor as a guarantee that the approval will eventually be delivered.

#### Step 1:

The operator must submit a request to Skyguide in the SFO tool at least 10 working days before the activity (flight or mission) takes place. For recurrent activities in the same location, one single request for the complete time range is sufficient.

Skyguide will analyse the request and inform the operator about its decision few hours or days later. If the request is reviewed by Skyguide, the process will continue with the Step 2.

### Step 2:

The operator has to announce (create) the individual special flight activity in the SFO tool latest by 12:00 Local Time (LT) the day before the execution of the activity. If the activity impacts a military airfield with air traffic services provided by Skyguide<sup>1</sup>, the operator shall announce (create) the activity latest by 12:00 LT one <u>work-</u> ing day before the activity. For instance, activities impacting a military airfield taking place on Saturdays, Sundays or Mondays need to be created latest by 12:00 LT Friday before the activity. This procedure is detailed in the Request Coordination Information textbox for each request (request detail) in the SFO tool.

Skyguide will inform the operator about its decision during the afternoon of the day before the activity. In case of acknowledgment of the activity by Skyguide, the process will continue with the Step 3.

#### Step 3:

One hour before starting the activity, the operator must call Skyguide by phone to get the approval. A lack of response from ATC unit shall not be understood as permission to fly. If the operator does not get the approval by phone, he or she is not allowed to fly.

### 1.4 U-Space

Operators of light drones (between 0.25 and 25 kilograms) can use the " Skyguide U-Space web app" or "Skyguide U-Space mobile apps". Under specific conditions (individual flight below U-Space Facility Map (UFM) values displayed in the cells surrounding the Skyguide-controlled aerodromes), the request can be submitted in these apps until the day before the flight until 12:00 LT. If specific conditions are not met, operators will be redirected to the "Skyguide SFO tool".

### 1.5 Abbreviations and Acronyms

A complete list of Air Traffic Control abbreviations and acronyms can be decoded in the AIP Switzerland, GEN 2.2

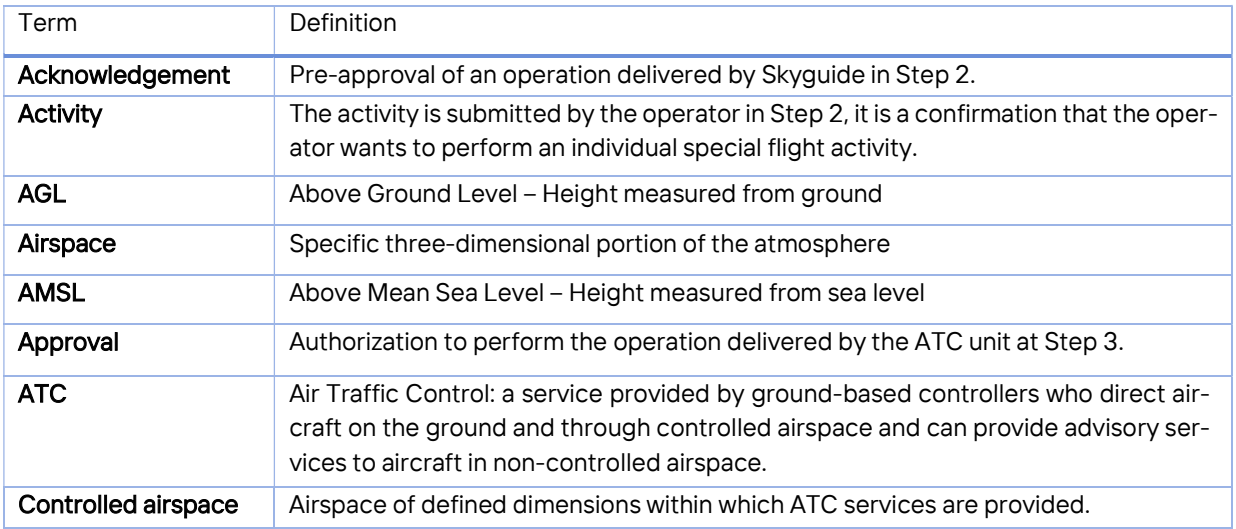

1 LSMD Dübendorf, LSMP Payerne, LSMA Alpnach, LSME Emmen, LSMM Meiringen and LSMO Locarno.

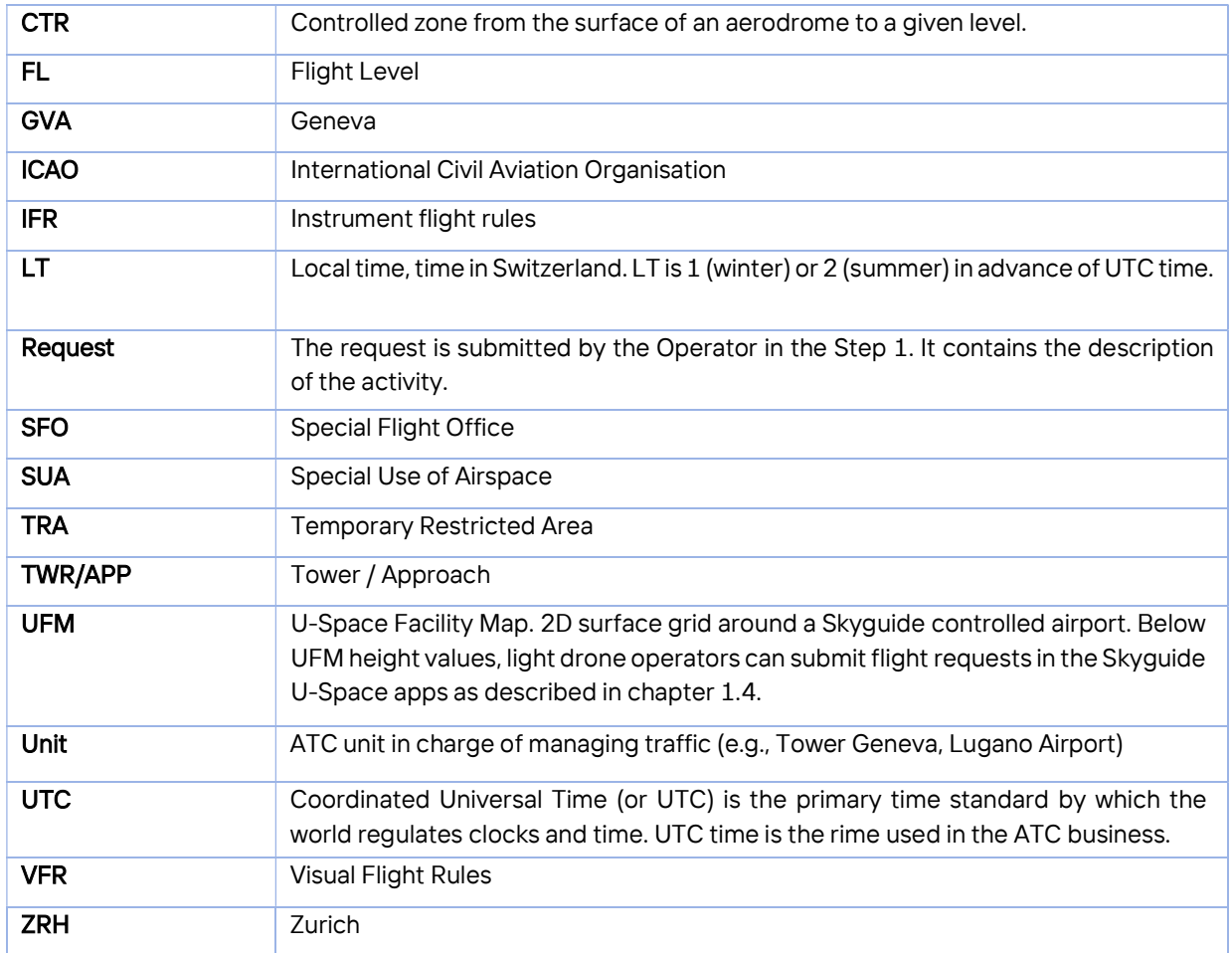

### The Special Flight tool (SFO tool)

### 2.1 Introduction

The SFO tool is a web application that supports the operator in getting approval from Skyguide for a special flight activity. All interactions, except telephone calls, between the operator and Skyguide in the Step 1 and Step 2 of the special flight process are performed with this tool.

### 2.2 Get access to the SFO tool

The link to the SFO tool is available here: https://sfo.skyguide.ch/operator/requests To use the web-based tool, it is mandatory to register as operator.

#### 2.2.1 Login page

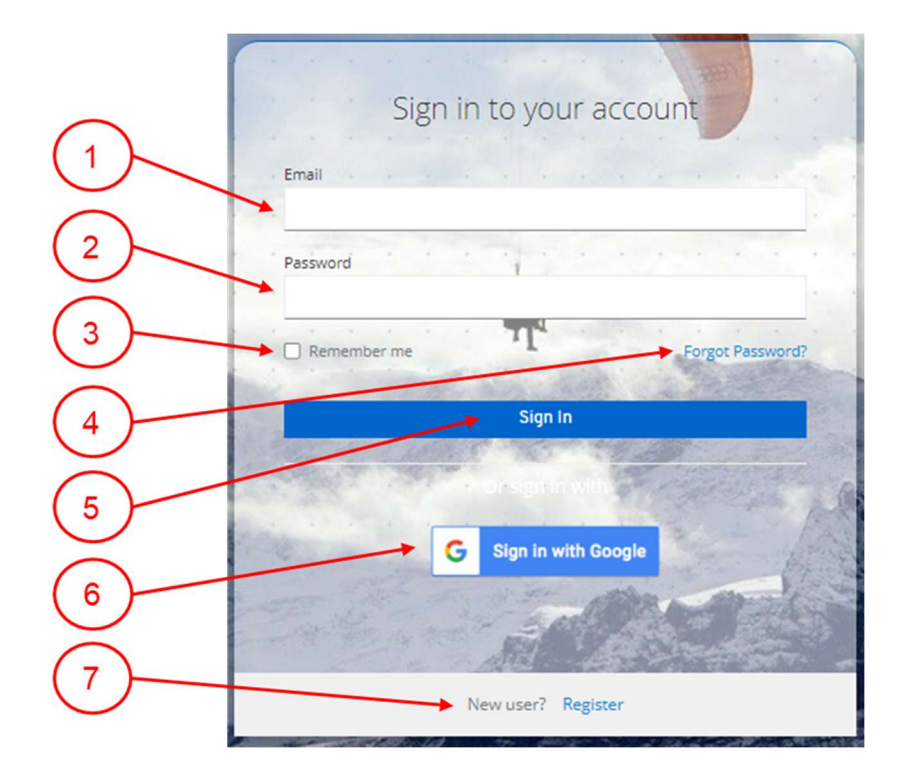

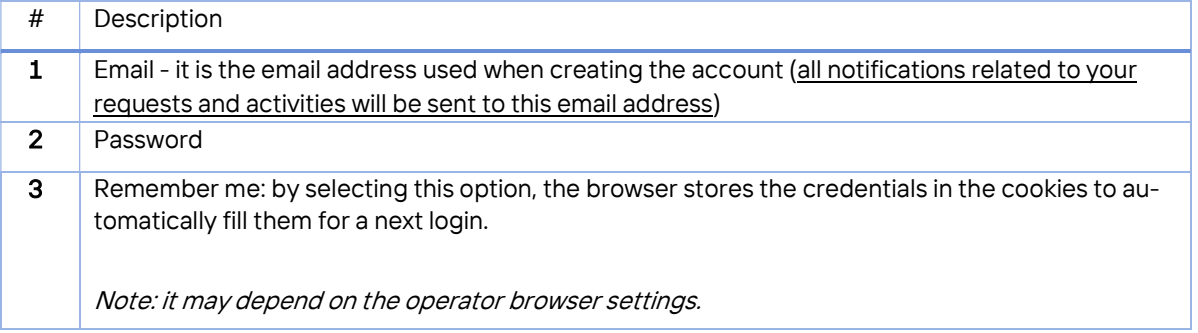

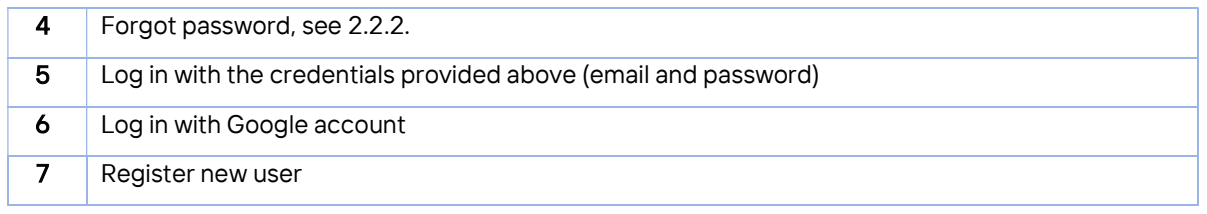

### 2.2.2 Forgot password

This function allows users to change the password. When clicking on that link, the system asks for the email address used to create the account in the tool. An email is sent to that email address with a link to reset the password. This link is valid for 30 minutes. Click on the link to open a web page and enter the new password.

### 2.3 System requirements

To use the SFO tool, an internet connection is required. The following internet browsers are supported:

- Windows
	- Edge v 44.18362.267.0 or later
	- $-$  Chrome 77.0.3865.90 or later
	- $-$  Firefox v 69.0.1 or later
- macOS
	- Safari v13 or later
	- $-$  Chrome v 77.0.3865.90 or later
	- $-$  Firefox v 69.0.1 or later
- Important note: Internet Explorer is NOT supported

### 2.4 Operator's main menu

The main menu consists of a vertical bar menu on the left side of the main screen. It can be extended (showing the icons and the titles) or reduced (keeping only the icons).

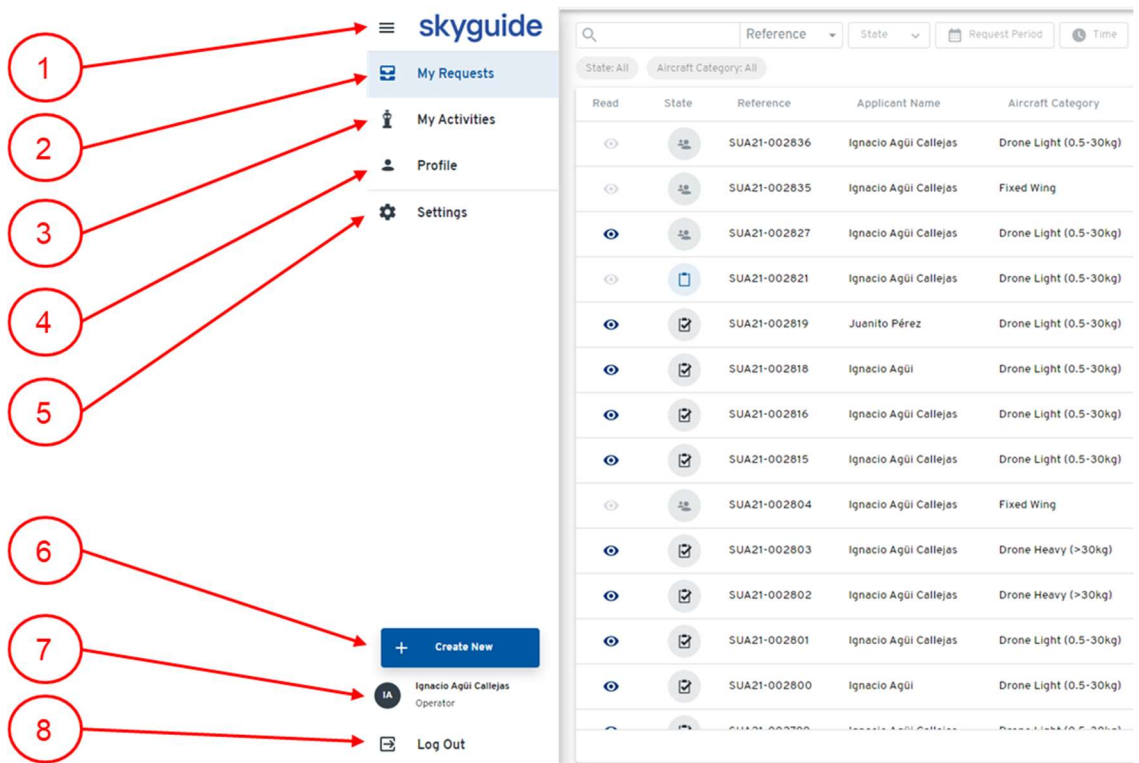

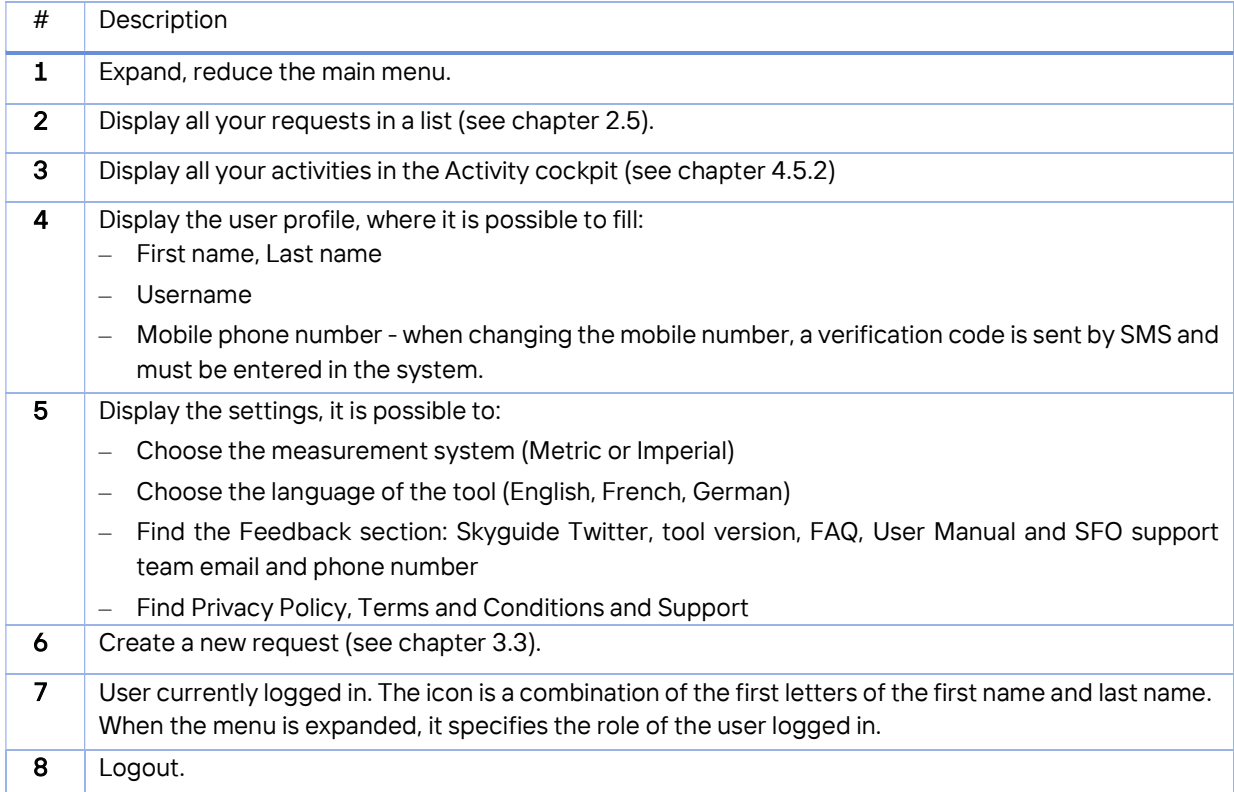

### 2.5 List view feature

The list feature is used to display a set of requests as a list with various interaction possibilities. For the requests, this is the default overall view when clicking on "My Requests" icon:

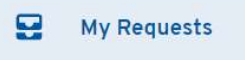

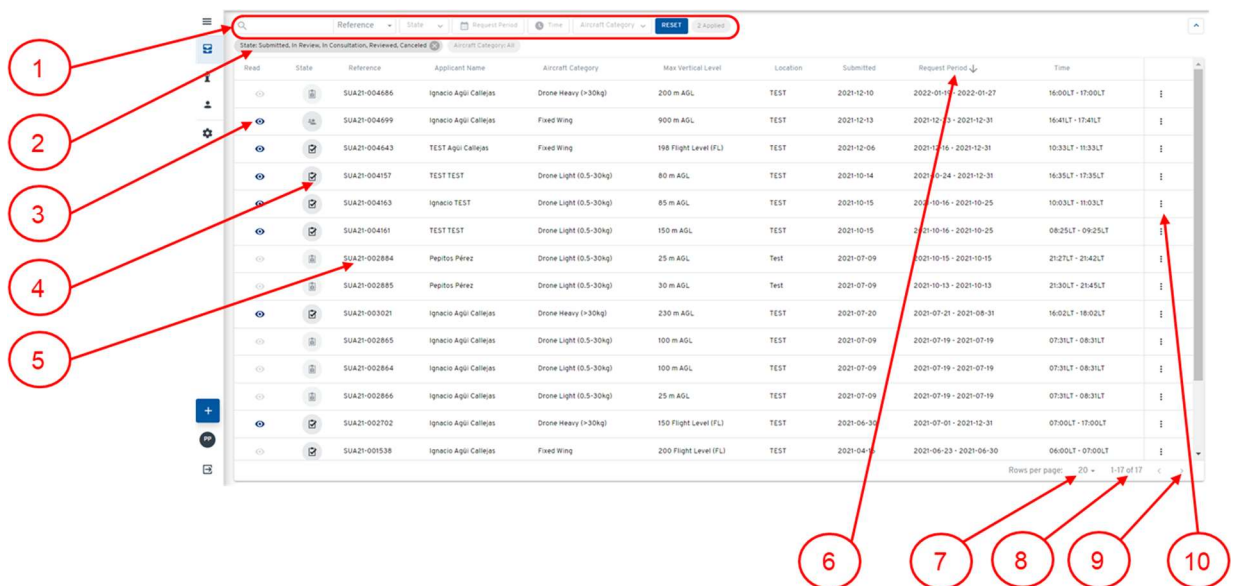

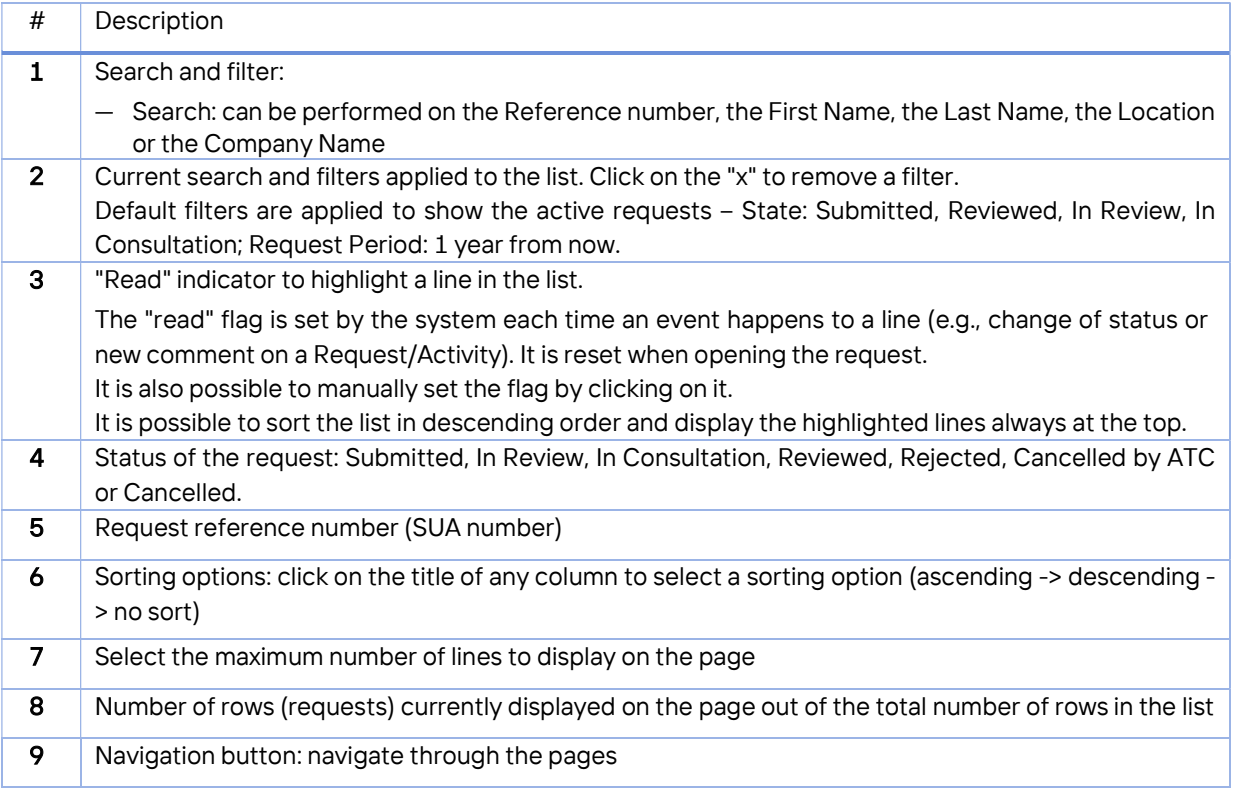

#### 10 Contextual menu: cancel the selected request

Note: It is also possible to display a list of activities related to a specific Request, by browsing through the details of the Request.

For the activities, the list view feature is also used to display a list of activities. When clicking on the button "My Activities" of the operator's main menu, the Activity cockpit is displayed. This Activity Cockpit contains both the list view and the map view (section 2.6) features. For more details on the Activity Cockpit, please see section 4.5.2.

### 2.6 Map view feature

The map view feature is used to create or display Requests and Activities. Menus are available to interact and set various displays. Settings and current position are stored in the tool cookies. The user can use this map view feature when opening the details of a specific request or activity from the list view feature. In addition, this map view is also displayed by default when clicking on "My Activities" of the operator's main menu as part of the Activity Cockpit (section 4.5.2).

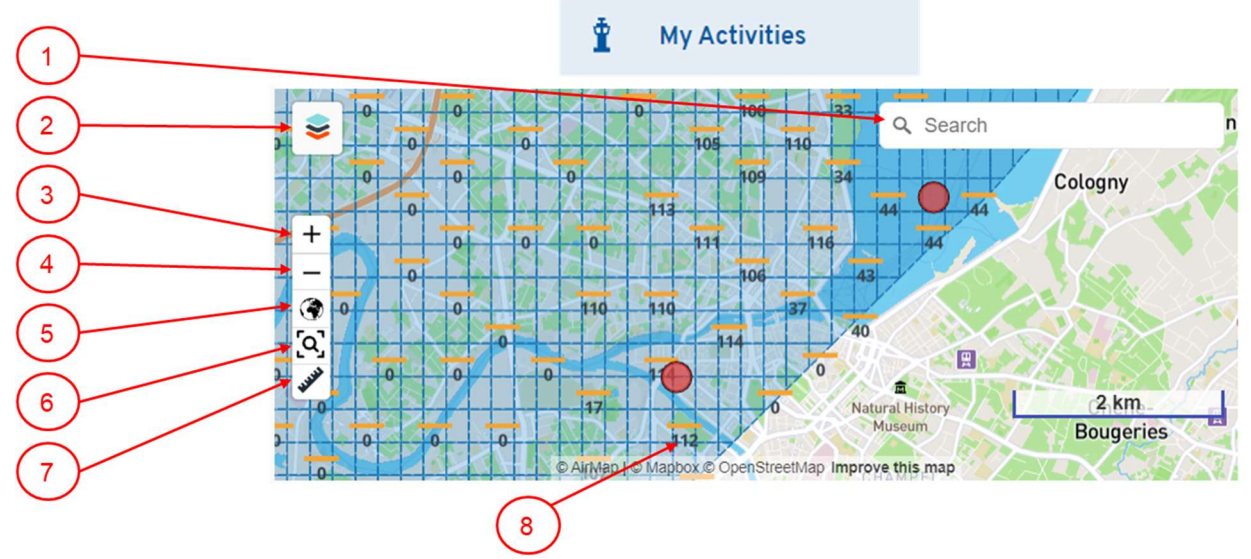

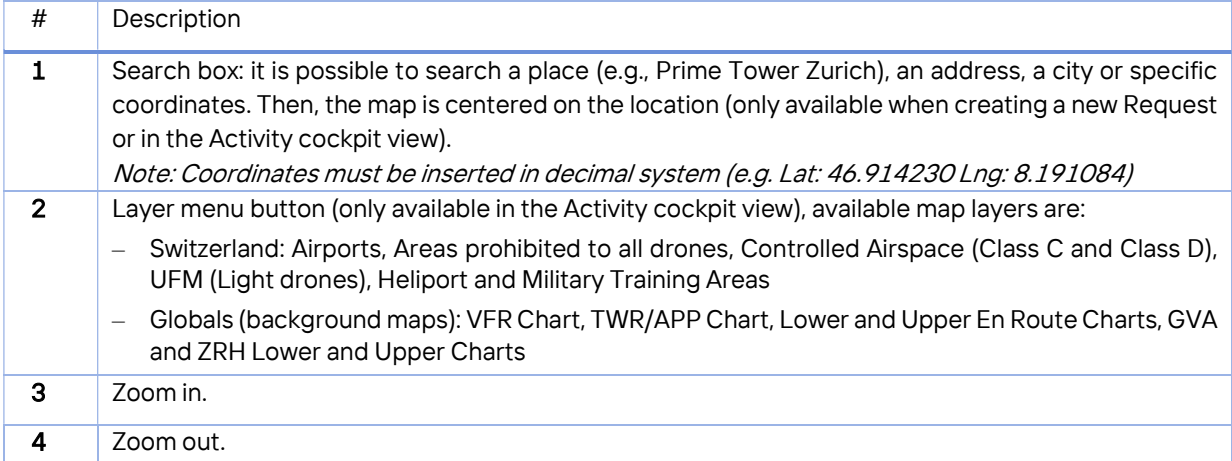

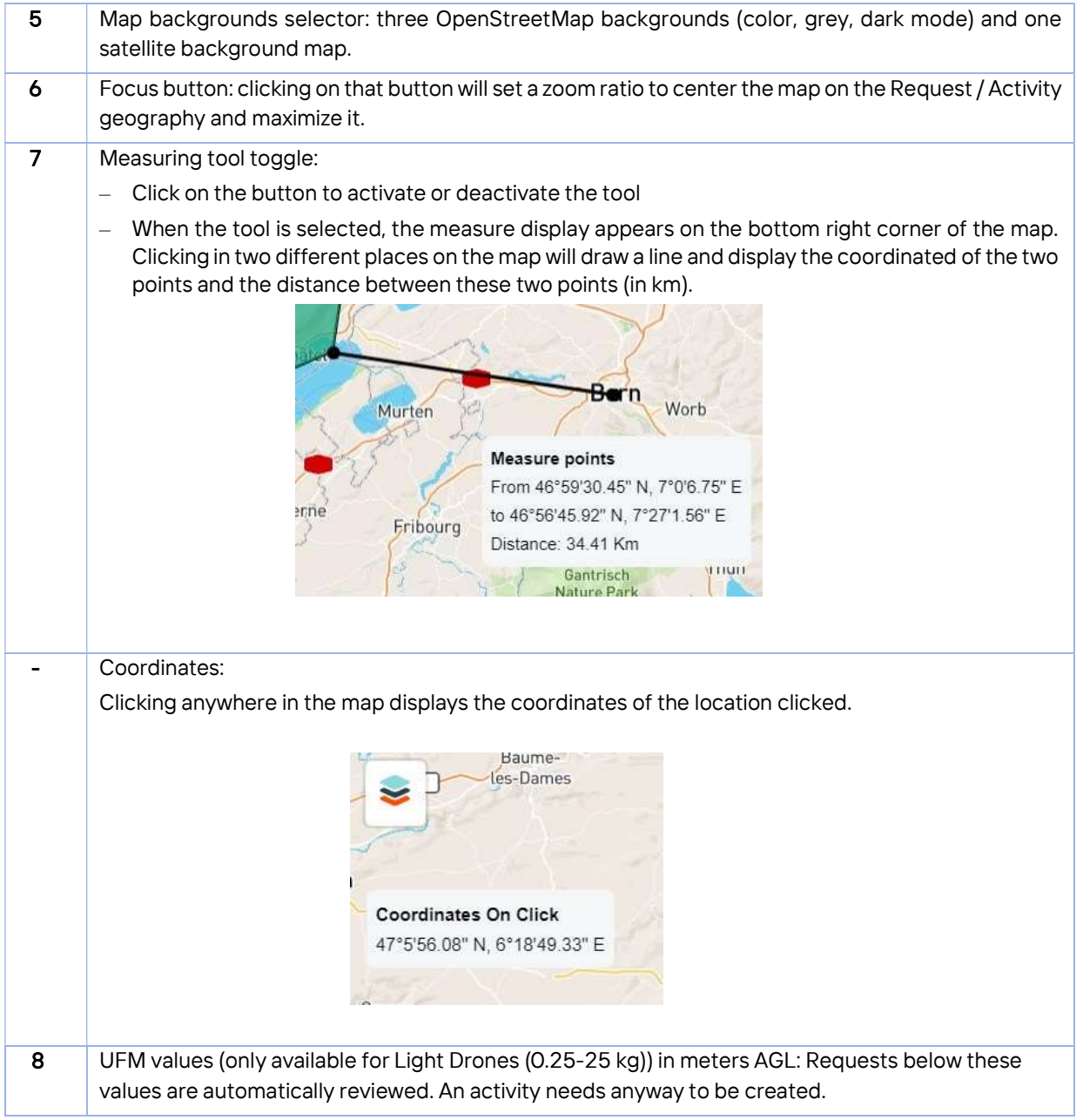

### 2.7 Communication feature

A communication feature is available to communicate with Skyguide. This communication is not an online chat, the operator should not expect to receive an immediate answer. The feature can be opened from the map when opening the details of a request or an activity:

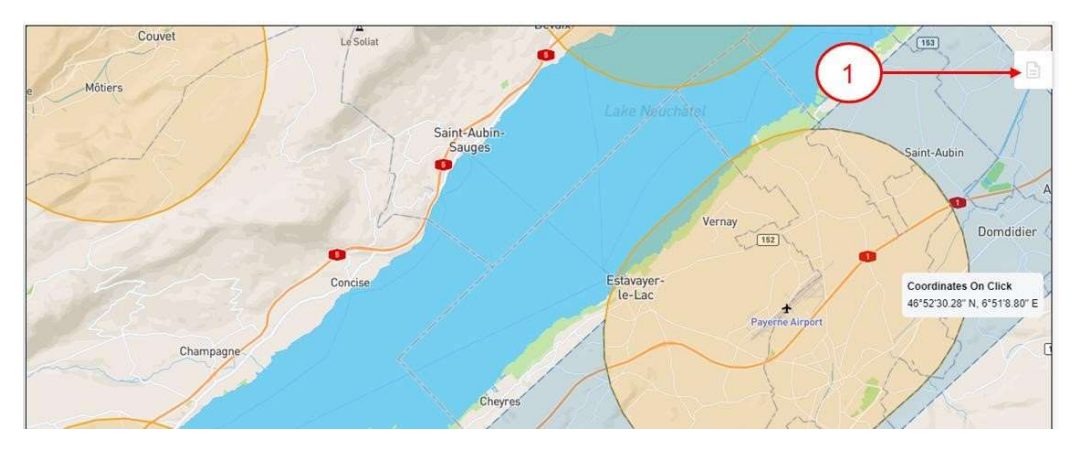

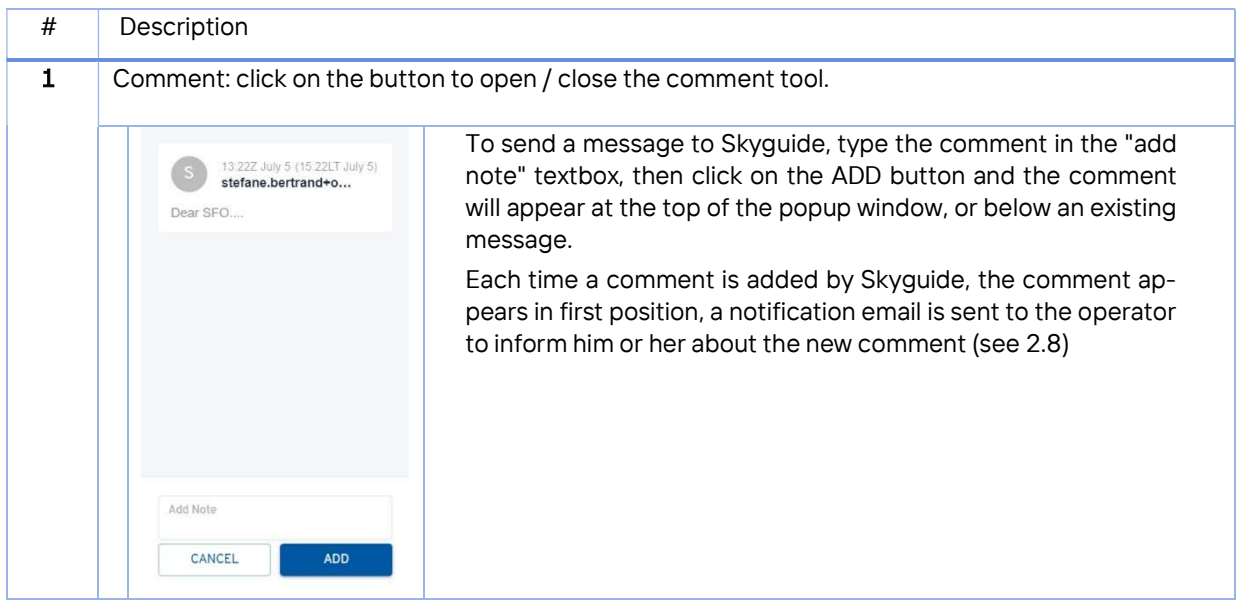

#### 2.8 Notification by email

A notification email is sent to the operator when:

- The status of a Request or an Activity changes (e.g., "Submitted" to "Reviewed");
- A modification is made to the request/activity parameters (vertical levels, start time, end time or duration) by Skyguide due to ATC related constraints;
- A new comment is added by Skyguide on a Request or an Activity.

The notification message contains the link on the Request or the Activity, clicking on the link redirects to the SFO tool to display the Request / Activity.

#### ΄ Management of Requests

#### 3.1 Introduction

The request is submitted by the operator in the Step 1 at least 10 working days before the flight. Nevertheless, the system does not block the submission process if this condition is not met.

It contains the main parameters of the foreseen operation, including: Special Use of Airspace (SUA) reference number automatically set by the system, aircraft category, activity type, location, 2D geometry, vertical levels, time period, maximum duration, operator information and contact details, as well as relevant coordination information prepared by Skyguide. The validity period of the request can be either a specific date or a date range. Date ranges are used when the exact date of the flight is not yet known, or more than one activity will take place on different dates (recurrent activities).

At any time, the operator can retrieve and display an existing request to get informed of the decision of Skyguide or the procedure to follow for the further steps or to create an activity from a reviewed request.

#### 3.2 Request statuses

During its validity period, a request may have different statuses:

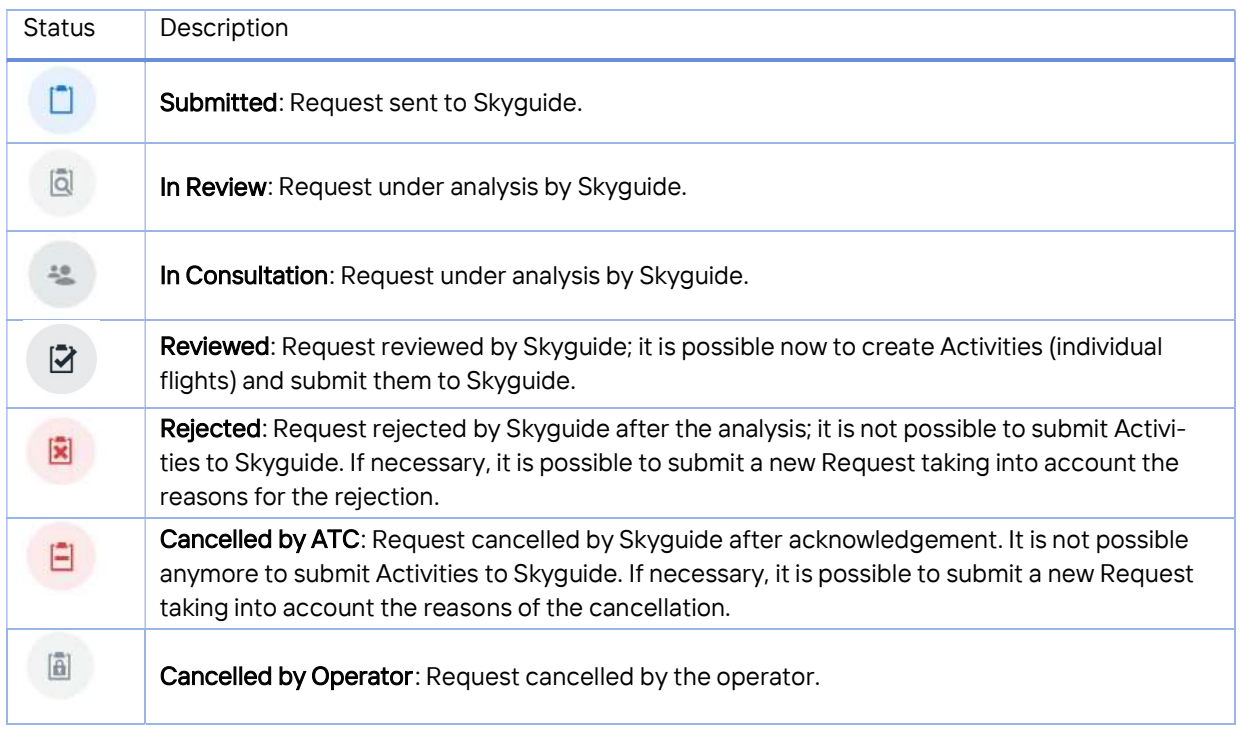

### 3.3 Creation of a new Request

The creation of a new request is done in 2 steps:

- a) The evaluation by the SFO tool whether an approval from Skyguide is required or not. This evaluation is performed once the geography of the request (volume), the aircraft category and activity type are known;
- b) The submission of the request once the additional data of the request have been filled in.

A new request can also be created by copying an existing request. The same request parameters will remain, except the date range, which can be adapted to any date range into the future. The contextual menu of the Request detail view must be used to copy an existing request. More details can be found in the section 3.6 Actions on an existing Request.

### 3.4 Evaluation of the Request

#### 3.4.1 Definition of the flight area

It is possible to define the 2D flight area in 2 ways:

- Drawing it directly on the map
- Uploading a geo file

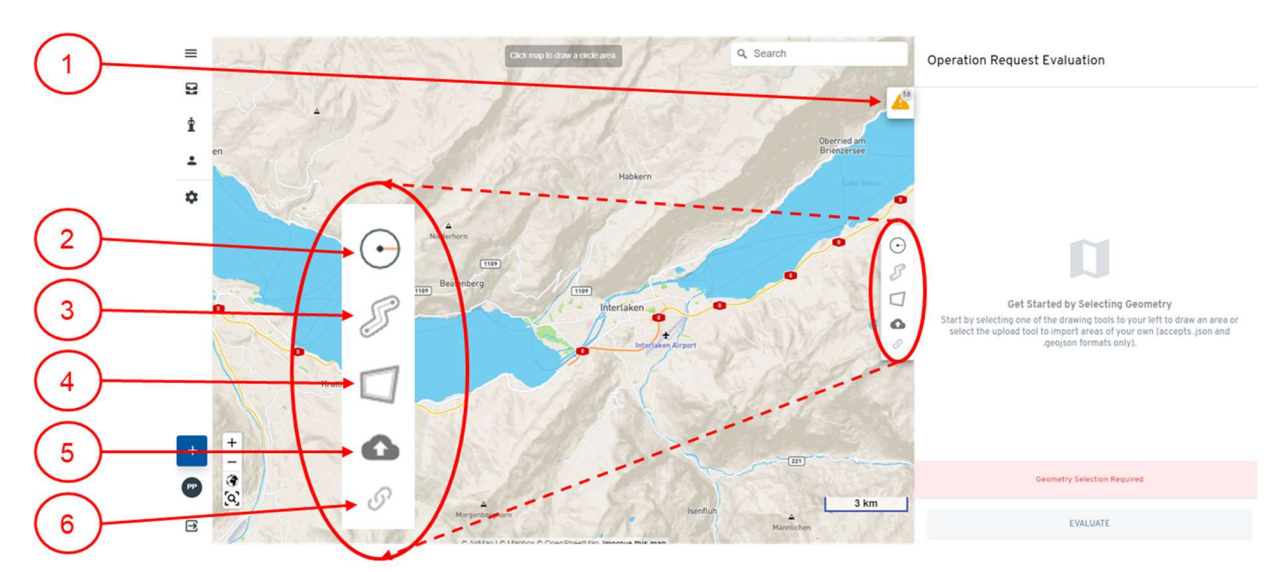

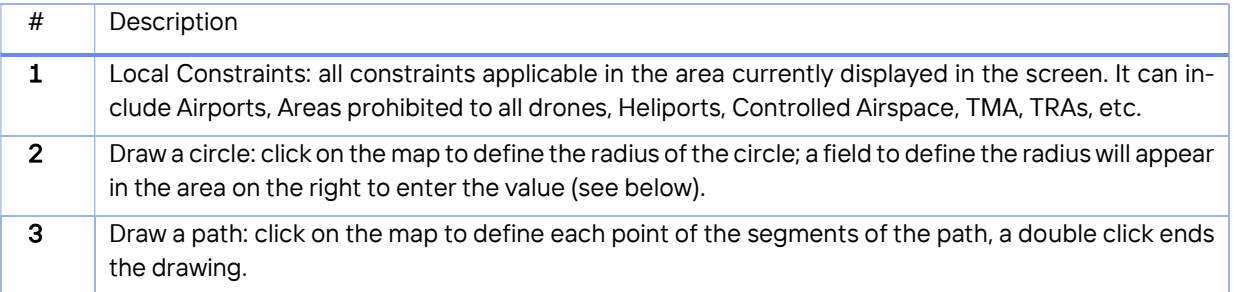

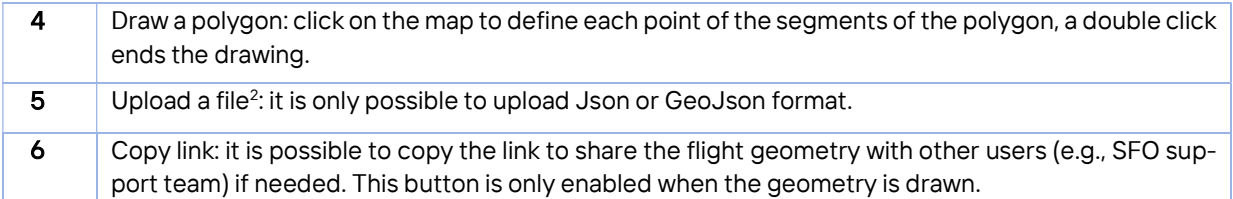

Once the drawing is done, a dialog box appears in the area on the right of the map. This dialog box is used to define the radius of the circle or the width of the path. It allows also to save the drawing or enter it again in the edit mode. It is possible to change the drawing any time before the end of the evaluation.

### **Operation Request Evaluation**

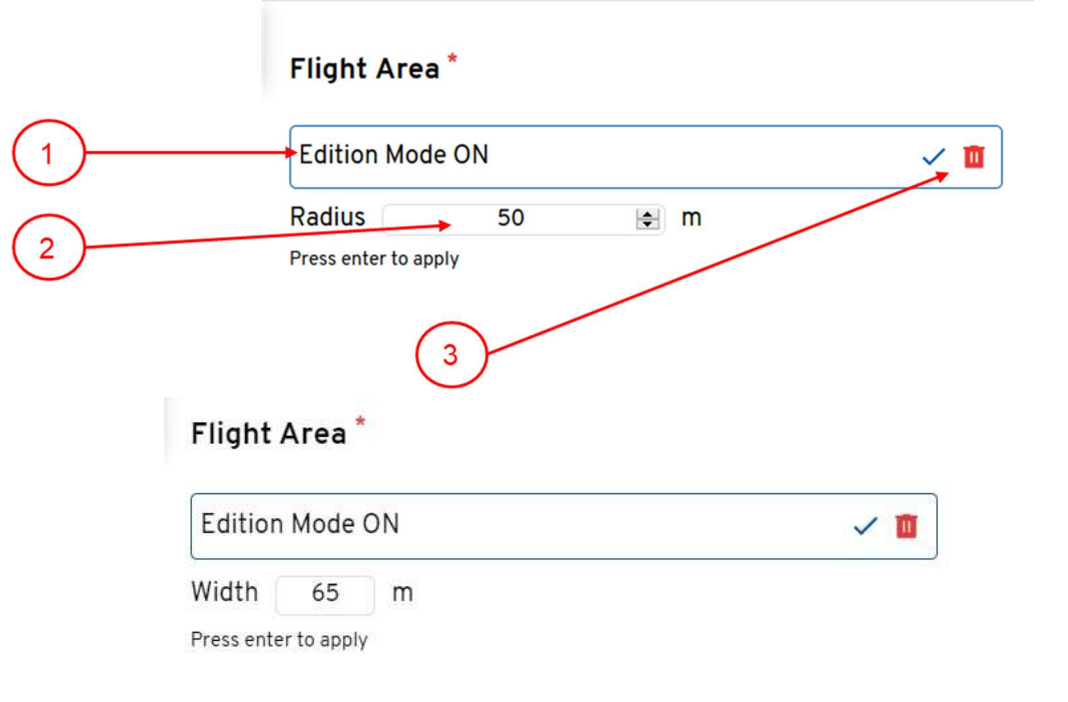

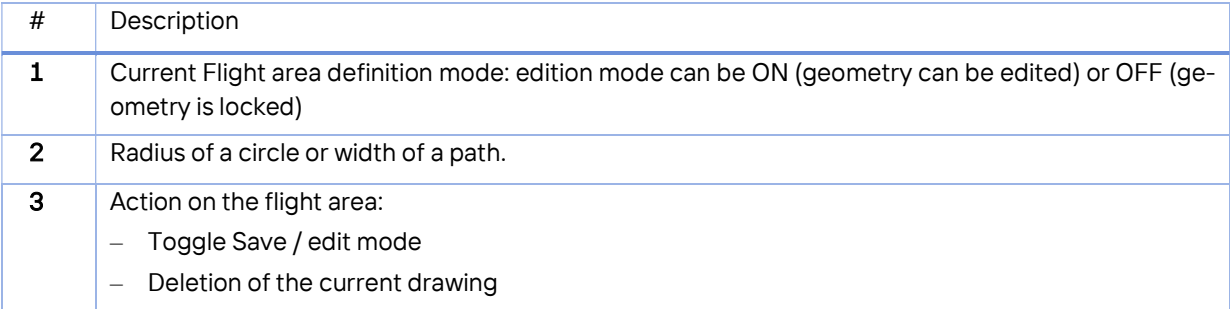

<sup>&</sup>lt;sup>2</sup> For Activity Type Test Flights EA9, the operator is requested to upload the EA9 geometry file (JSON file) when defining the flight area. This file can be found in the Skyguide Special Flights website (section Post-maintenance test flights within the test flight pattern EA9). Otherwise, the request will be rejected.

#### Q Search **Operation Request Evaluation** £ 1 Flight Area \* Edition Mode ON  $\sqrt{a}$ ∜ Aircraft Category . Aircraft Category Fixed Wing  $\star$  $\overline{2}$ Activity Type \* Thal Activity Type  $\Box$ Photo Flight  $\checkmark$  $\odot$ 3  $\mathscr{L}$  $\Box$ **E** 4  $\Omega$  $\mathcal{O}$  $\blacksquare$  $\overline{a}$ Grub  $\Box$  $\overline{\left( 445\right) }$  $\frac{1}{(44)}$ Modifying the geometry may reset fields. EVALUATE 1km

#### 3.4.2 Starting the evaluation

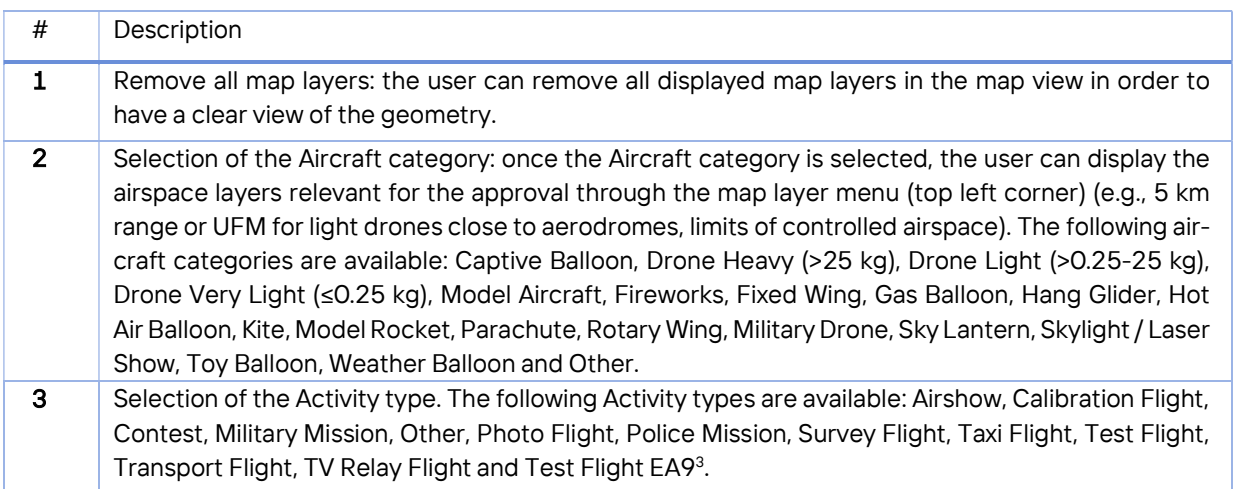

 $^{\rm 3}$  For Test Flights EA9, the operator is requested to upload the EA9 geometry file (JSON file) when defining the flight area. This file can be found in the Skyguide Special Flights website (section Post-maintenance test flights within the test flight pattern EA9). Otherwise, the request will be rejected.

4 Evaluation button: when clicking on the Evaluation button, the system may ask to fill in additional details to complete the evaluation. These details depend on the Aircraft category. It is then necessary to click on the Evaluation button after these intermediate steps. The additional details are described in the table below.

Additional details may be the following:

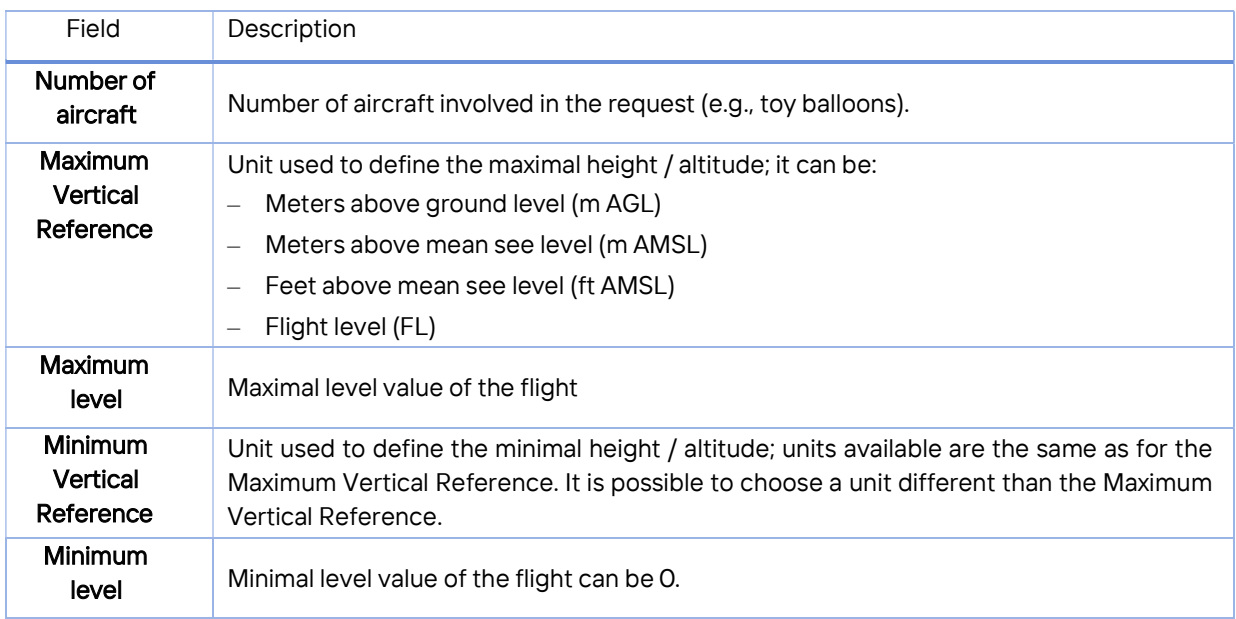

### 3.4.3 Evaluation result

Once the evaluation has been performed by the system, it displays a message to inform the user whether an authorization is required or not from Skyguide. If yes, the user must continue the process by filling all the information of the Request, if not, the process stops here.

#### 3.5 Submission of the Request

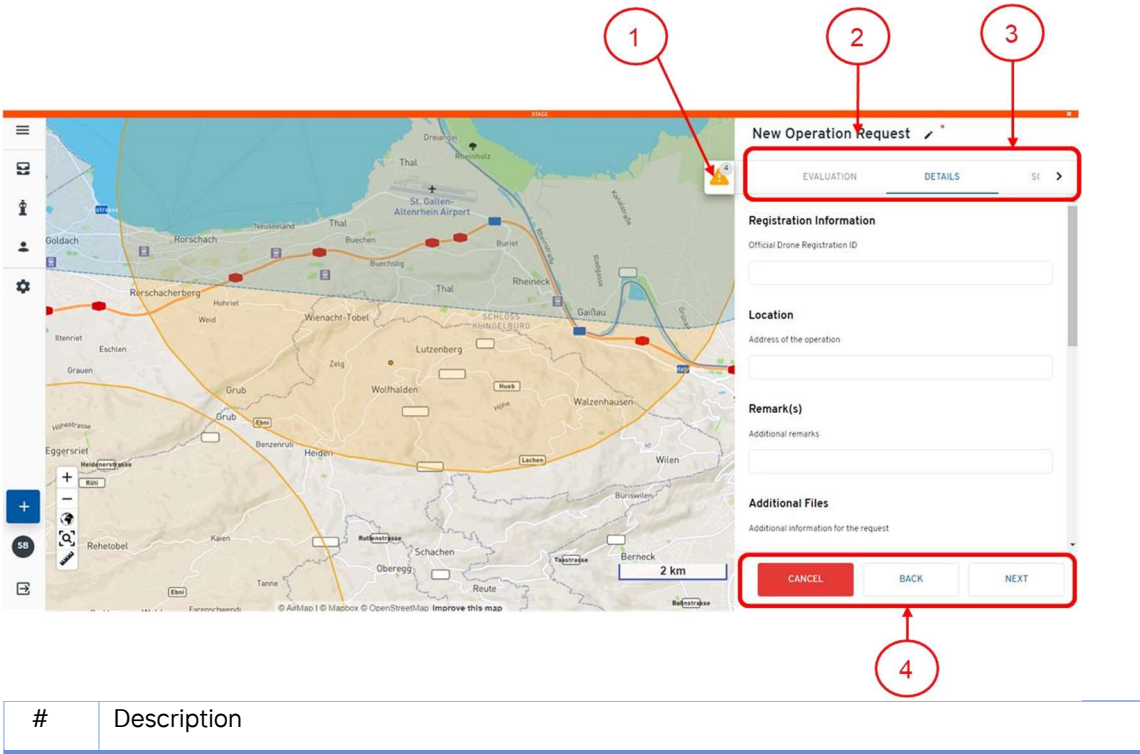

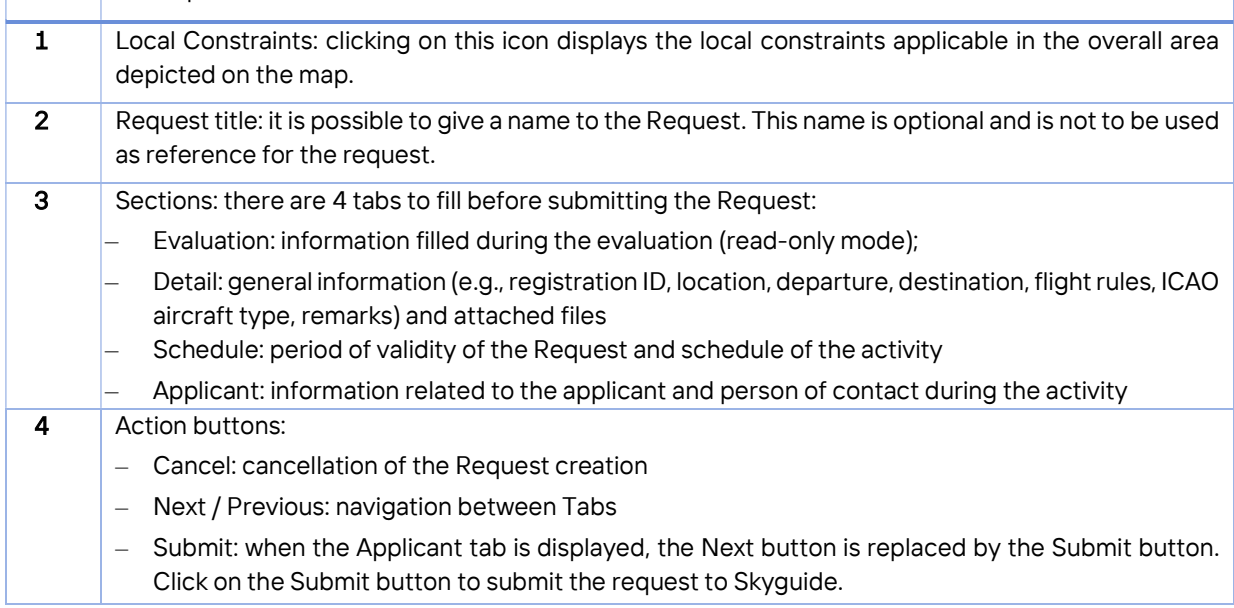

To submit the request to Skyguide, it is required to fill data in the additional tabs of the request. These tabs contain different information depending on the Aircraft category. Among these fields, those having a red asterisk in their name are mandatory (see fields below).

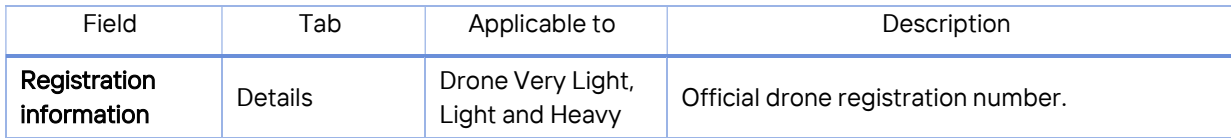

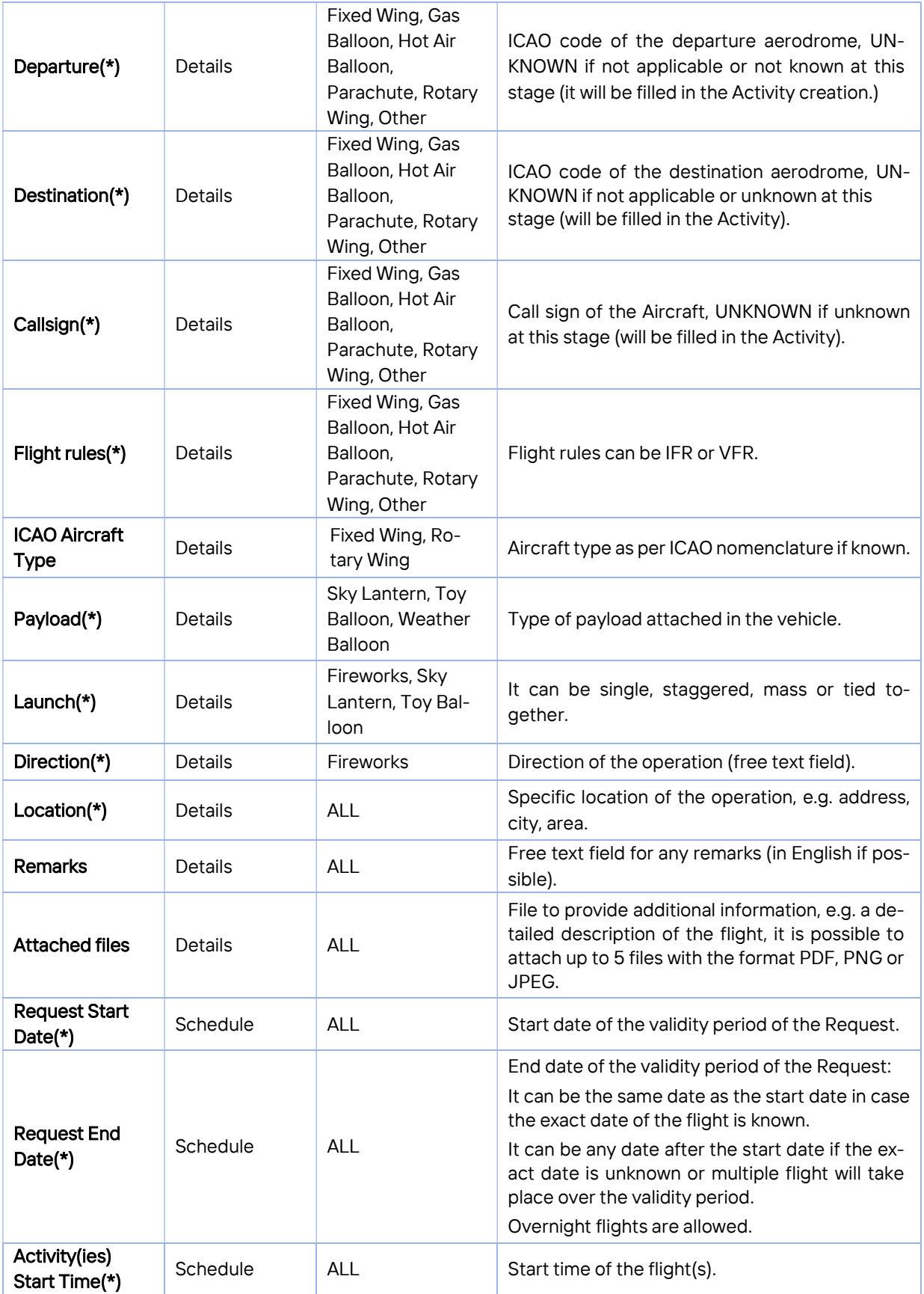

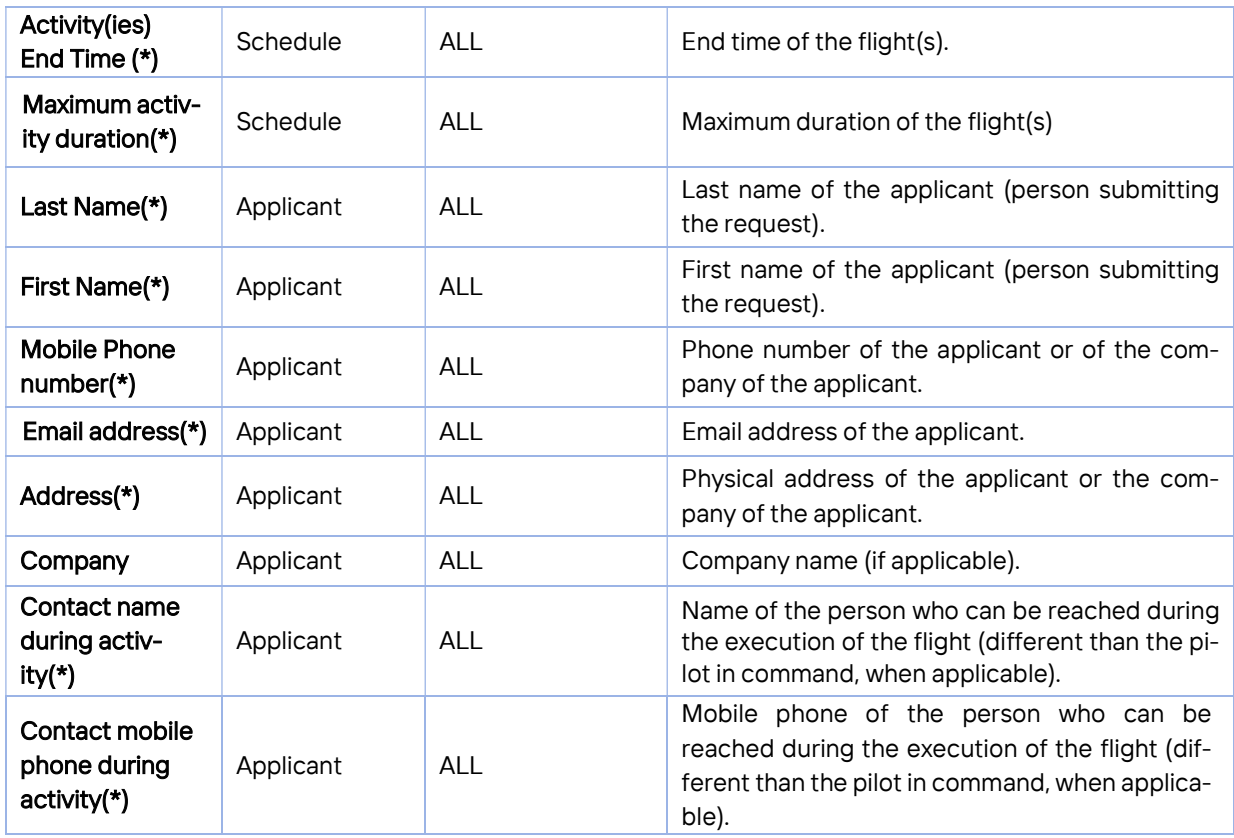

### 3.6 Actions on an existing Request

Clicking on a line in the Request list displays the details of the corresponding Request.

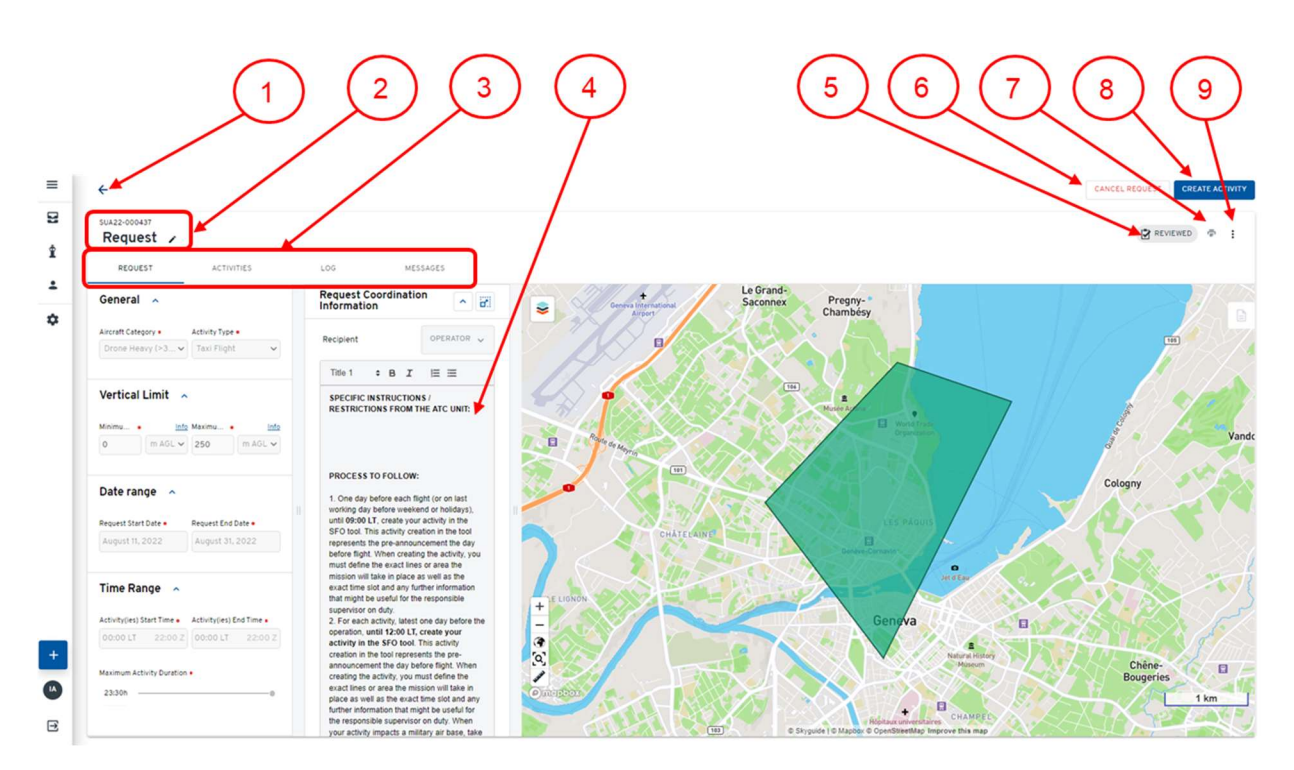

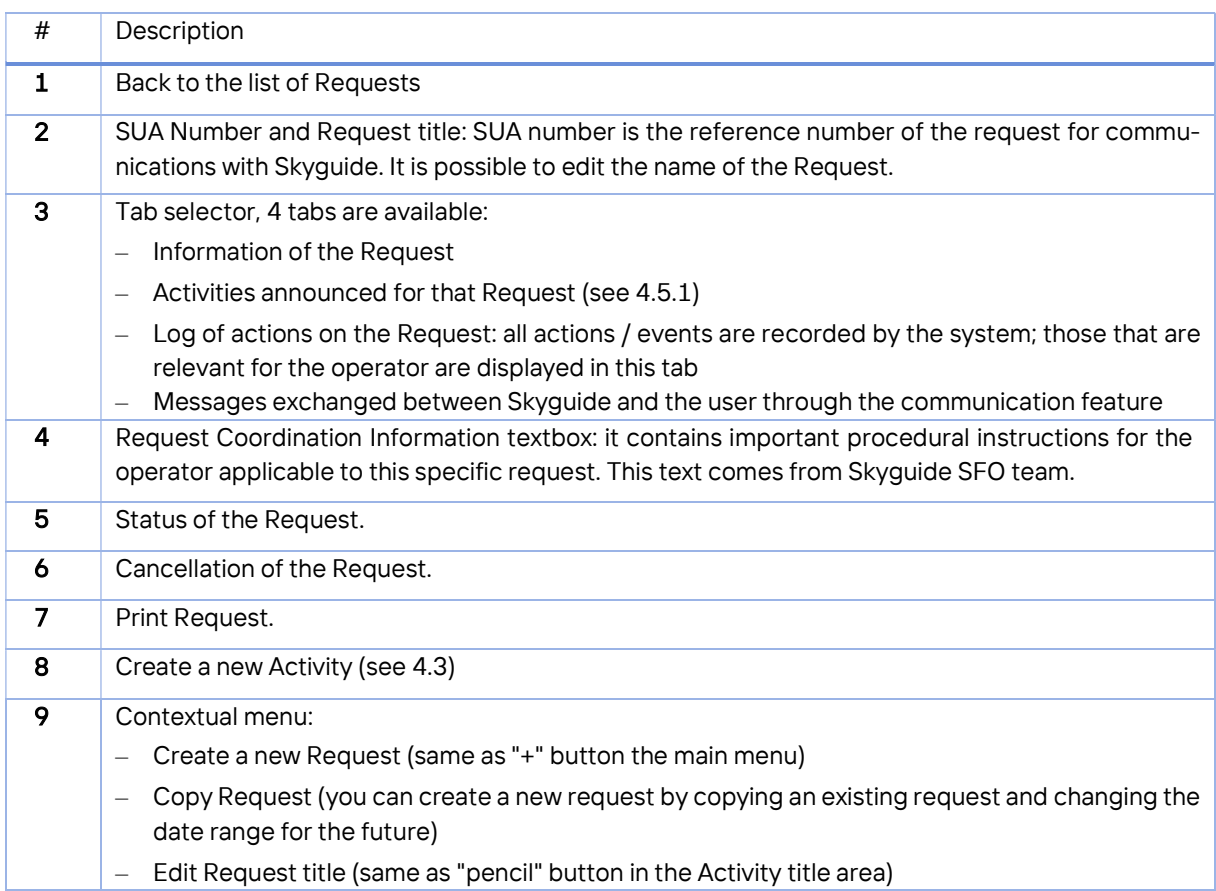

### 4 Management of Activities

### 4.1 Introduction

The activity is submitted by the operator in the Step 2 latest by 12:00 LT the day before the activity. The system blocks the submission process if this condition is not met. Under some circumstances (when impacting a military airfield), the operator should consider the last working day before the activity.

The activity detail view contains the description of the instance of the activity (individual flight or activity) that will take place at a given date. The details of the activity are inherited from the request. Some can be modified by the operator. It is also possible to attach new files (PDF, JPG or PNG) to the activity.

At any time, the operator can retrieve and display an existing activity to get informed of the decision made by Skyguide the day before the activity or on the day of the activity.

### 4.2 Activity statuses

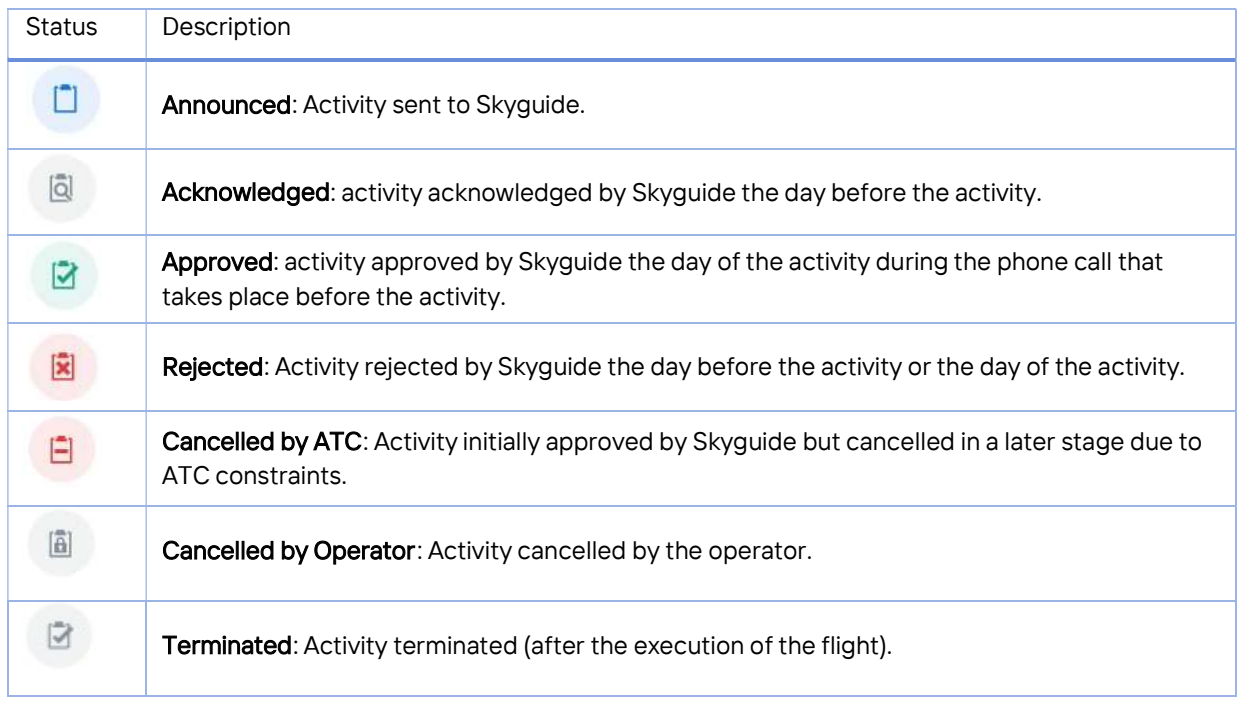

During its validity period, an Activity may have different statuses:

### 4.3 Creation of a new Activity (Announcement)

The announcement of a new activity is a one-step process that is initiated from the detailed view of the request. There is no evaluation process, as the evaluation has already been performed when submitting a request and the activity can be performed only within the acknowledged parameters of the request (2D flight area, vertical levels, aircraft type, activity type, validity period and activity times).

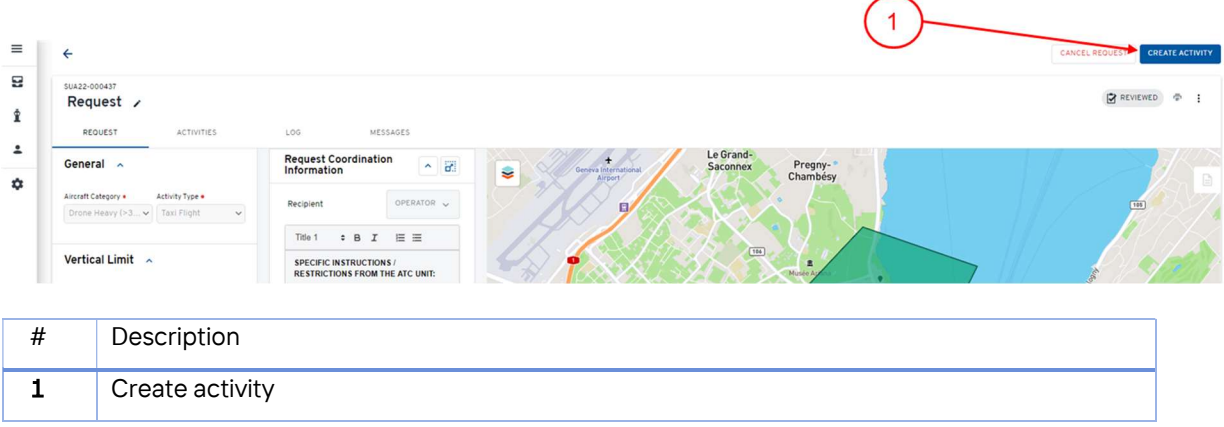

#### 4.4 Submission of a new activity

To submit an activity to Skyguide, it is required to fill data in the tabs of the activity. These tabs contain prefilled information inherited from the request. The following fields cannot be modified and the information inherited from the request must remain:

- Aircraft category
- Activity type
- Vertical references
- Number of aircraft (when applicable)
- Applicant information (except for the Contact details during activity)

In addition, time and dates of the activity (Activity Start, Activity End and Maximum Activity Duration) shall remain within the timeframe of the reviewed request. Location field can be updated in order to provide a more precise description of the location. When applicable, Departure, Destination, Callsign, ICAO Aircraft Type or Remarks can be edited for the specific special flight activity. It is also possible to attach additional files to the Activity.

A new field "Preference" is presented at this step. It is an optional field that can be used by users when announcing several activities (from the same or different requests) to be conducted on the same day. It is the way to indicate your preferred alternative to the Skyguide ATC unit, so that this can be taken into account by the Skyguide supervisor. The values range from "A" as most preferred, to "E" as least preferred. For users announcing only one activity for a specific date, this Preference field must not be used.

By default, the activity lateral expansion (2D geometry) is inherited from the request. However, it is possible to edit this lateral expansion by drawing or uploading a new smaller area within the overall area of the reviewed request. Activity geographical area cannot be expanded outside the geographical area reviewed in the request.

Finally, it is also essential to keep in mind that the activity must be created latest by noon (12:00LT) the day before of the flight/mission. The tool will not allow late activity announcements.

Overall, the operator shall bear in mind the following restrictions when creating the activity out of a reviewed request:

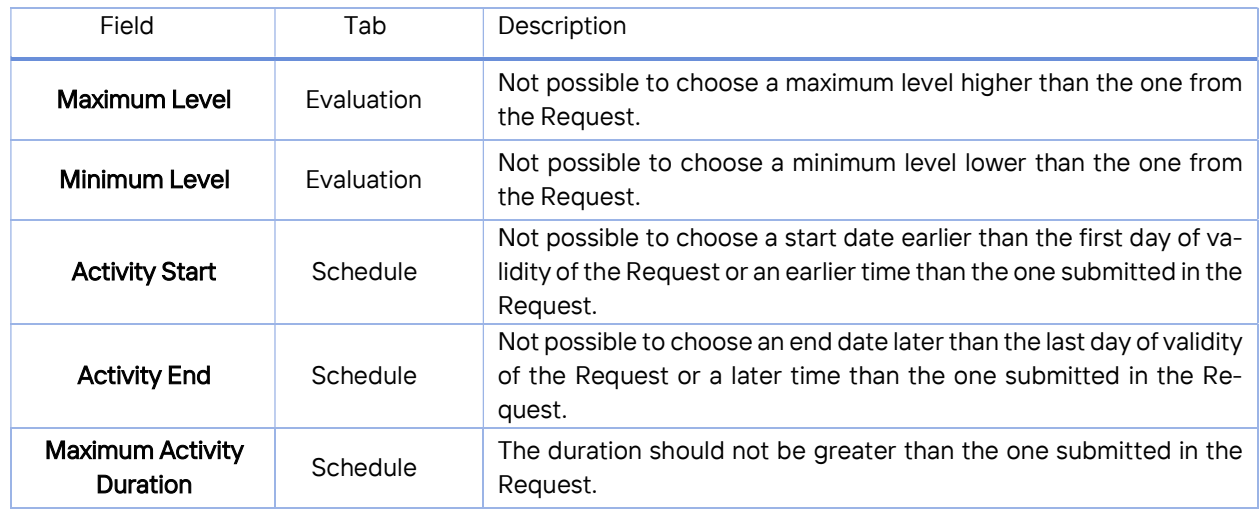

### 4.5 Displaying existing activities

It is possible to display existing activities from:

- The corresponding Request detailed view
- My Activities (Activity Cockpit) tab in the lateral bar menu (Tower icon)

### 4.5.1 Activities of a given request

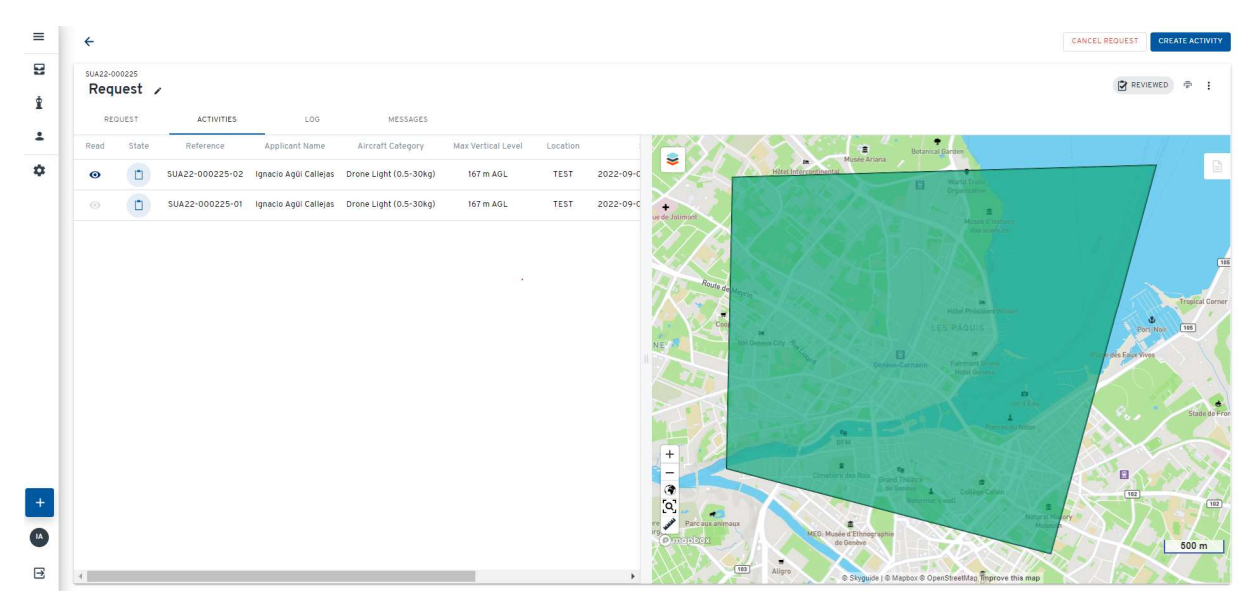

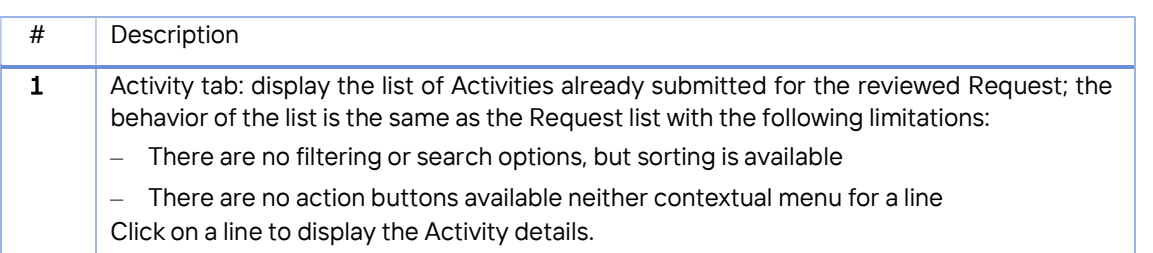

### 4.5.2 Activity Cockpit

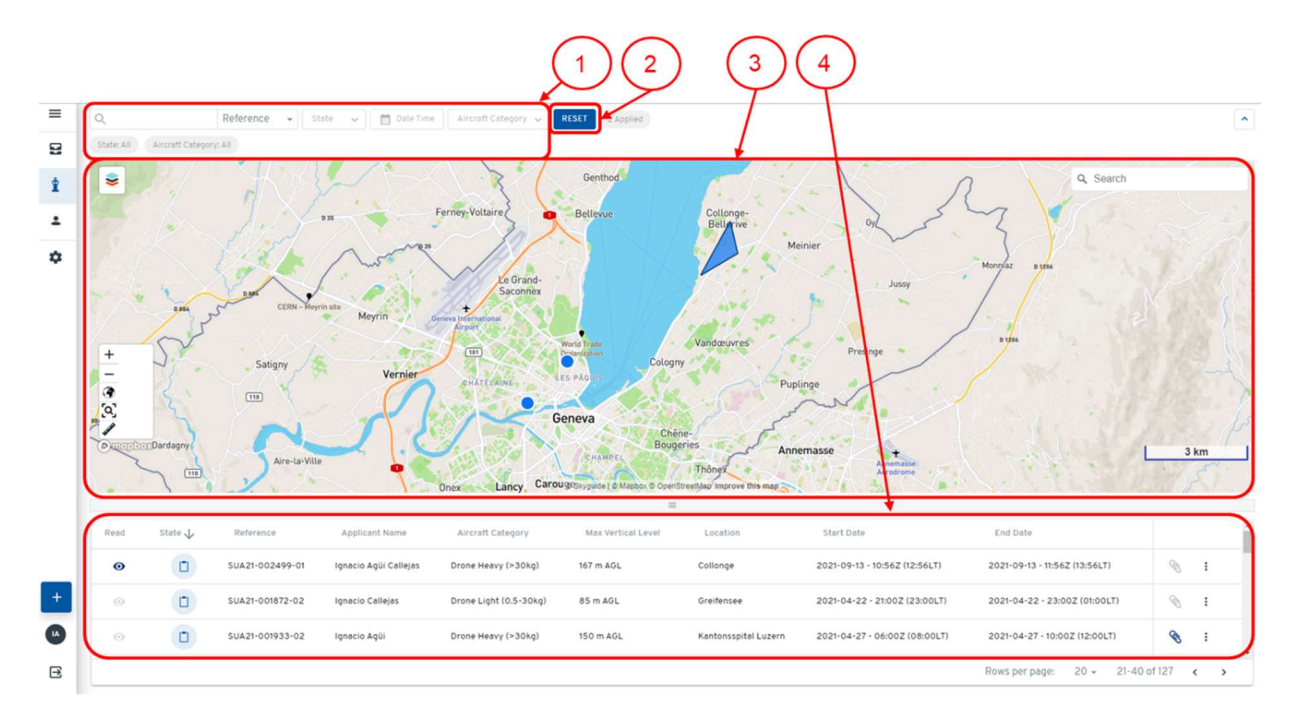

The Activity Cockpit displays the activities of the operator in two ways:

- The list of activities (bottom), which displays the activities as a list with the standard options and features. The contextual menu on the right side of each row allows to cancel an activity.
- The consolidated map (top), which shows the activities currently displayed on the list. Moving the mouse over the lines of the list highlights the activity on the map by changing the colour of the activity border to yellow.

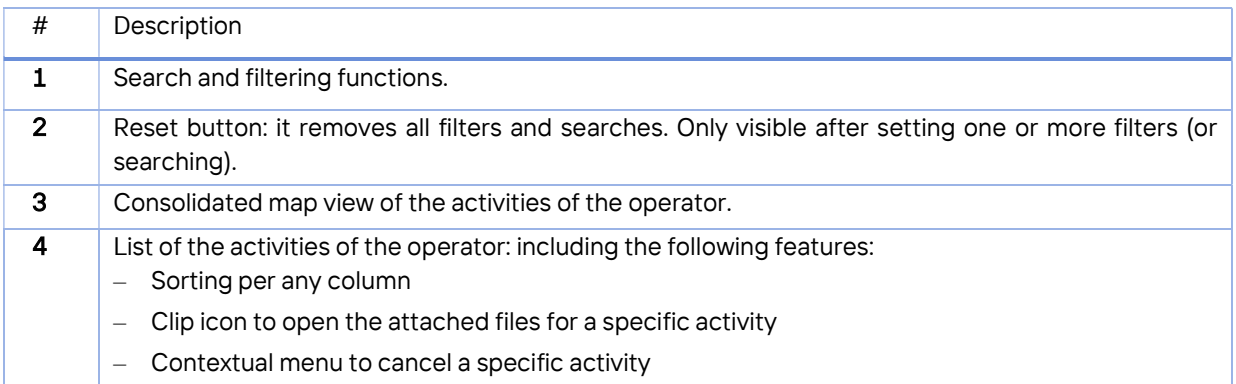

### 4.6 Actions on an existing activity

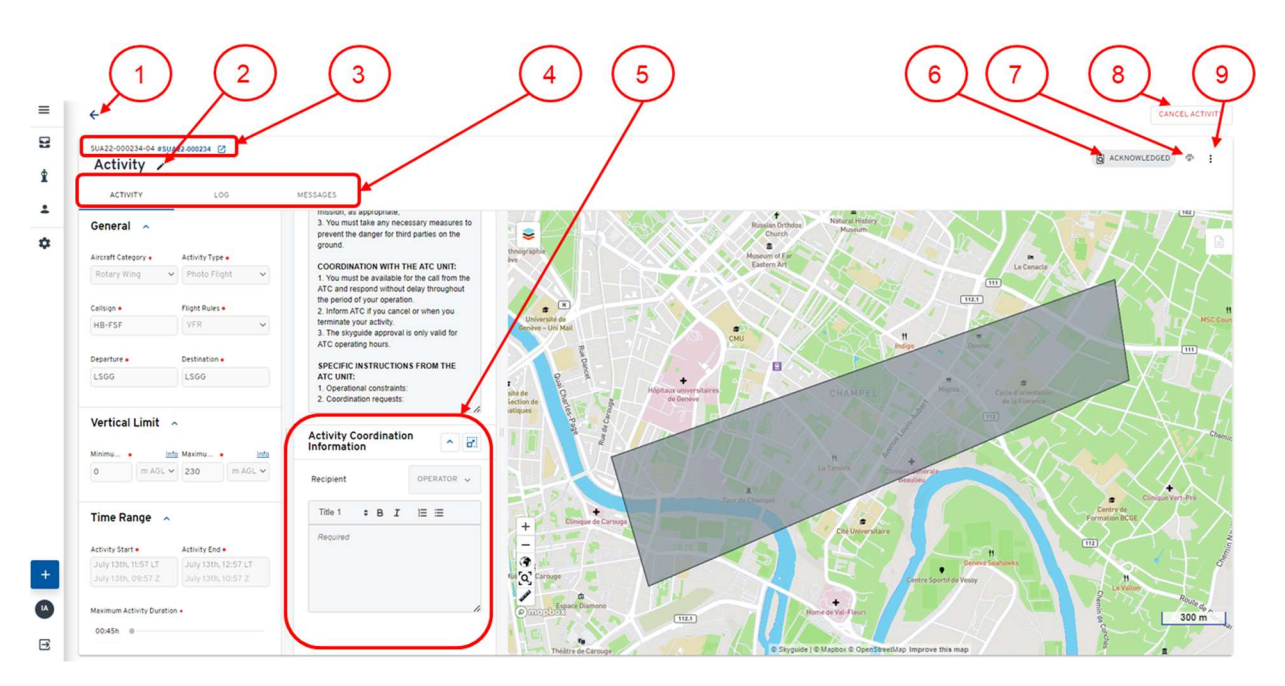

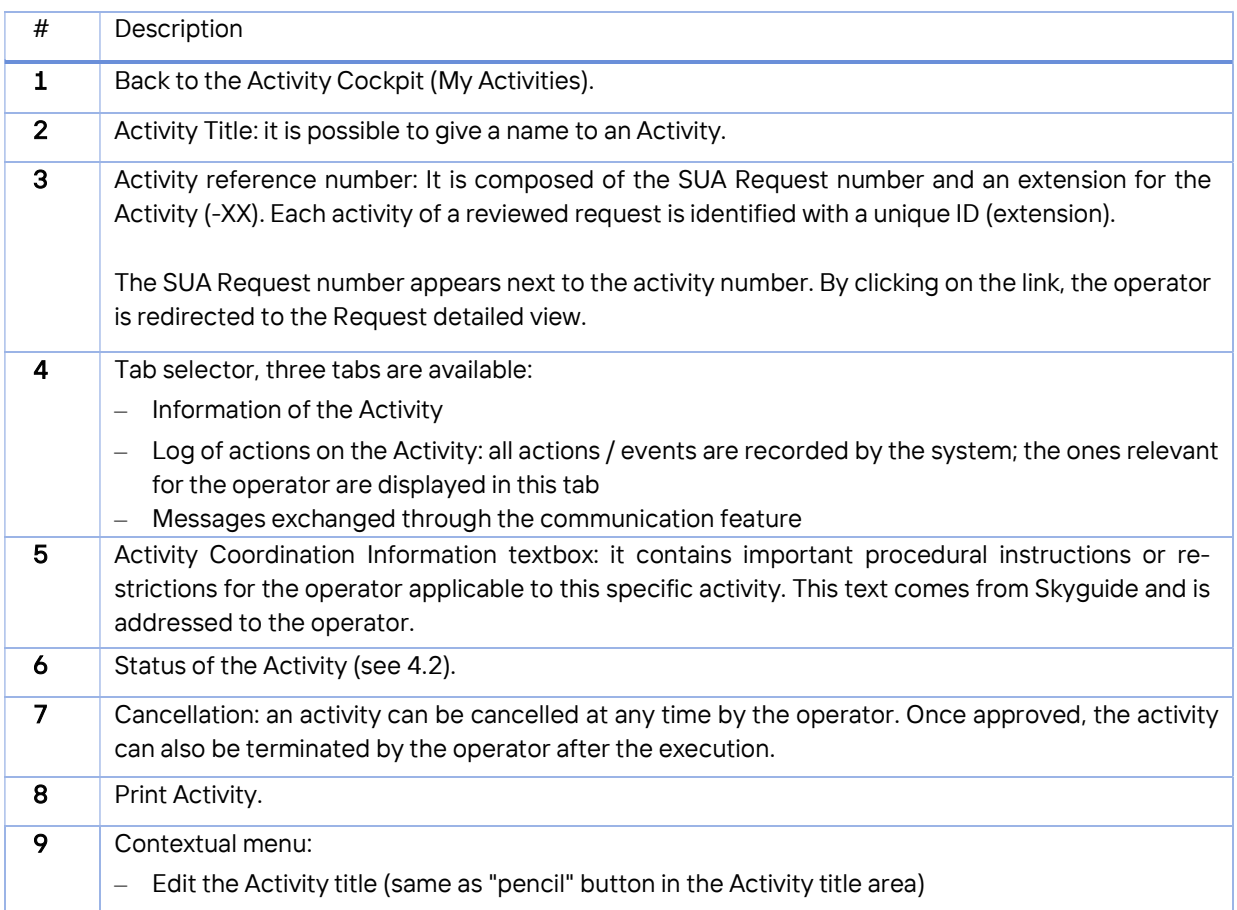